# eduroamJP 申請システム 操作マニュアル

# 機関責任者、技術担当者用

2023 年 10 月 24 日

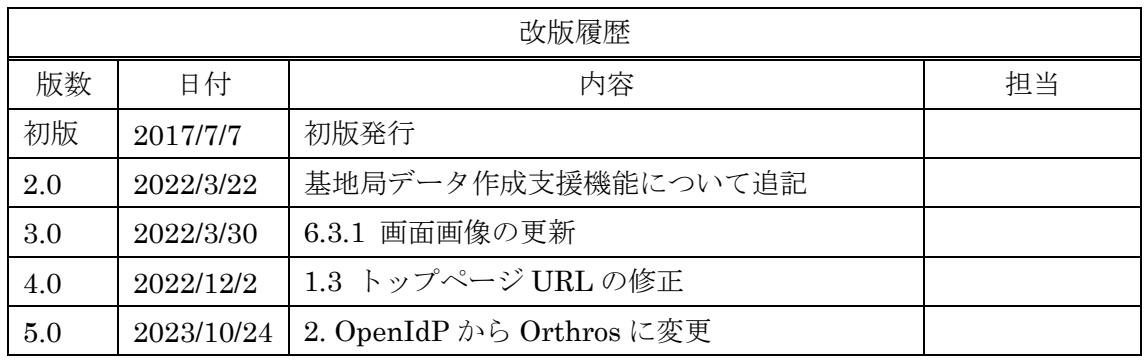

eduroamJP 申請システム 操作マニュアル 目次

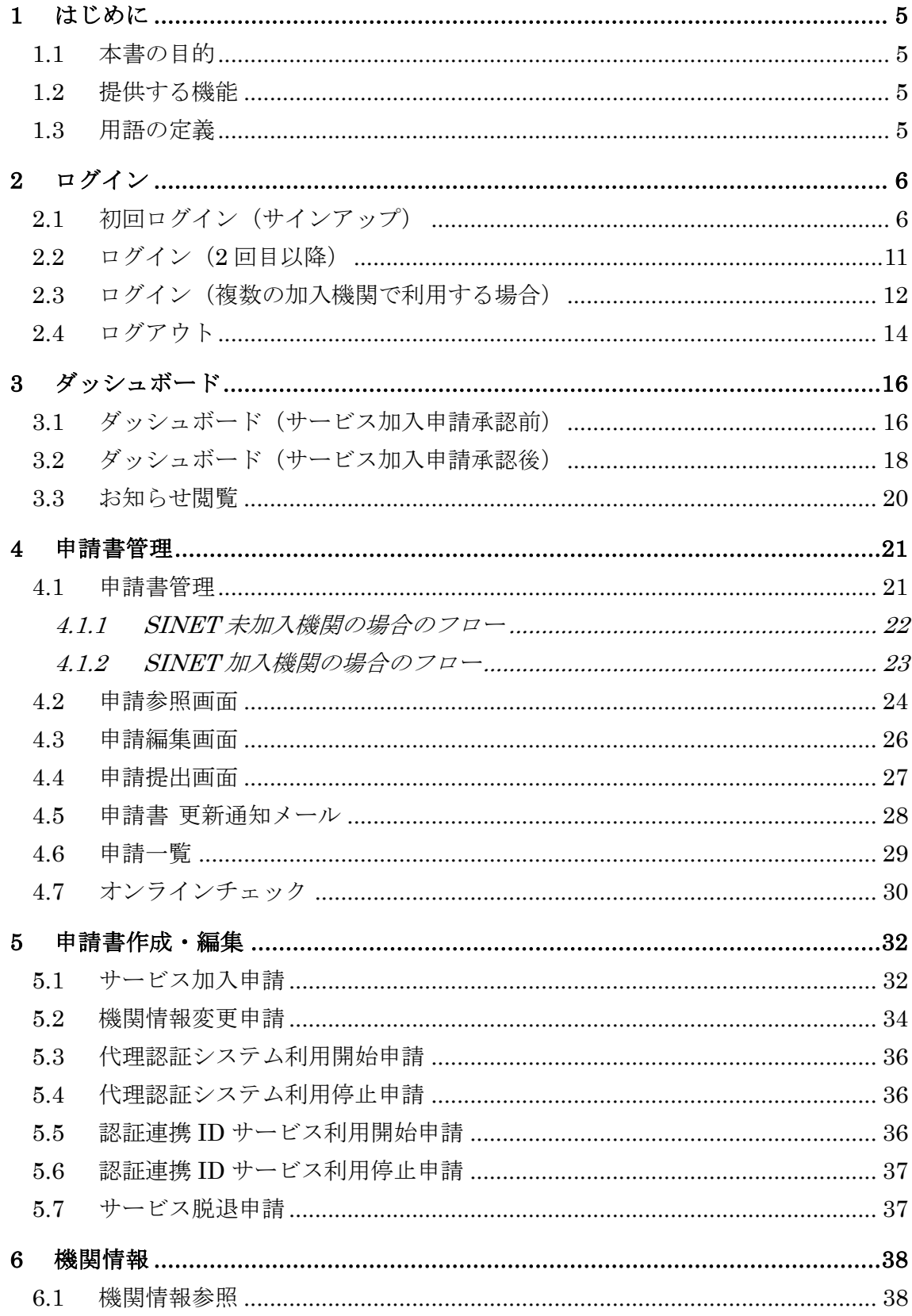

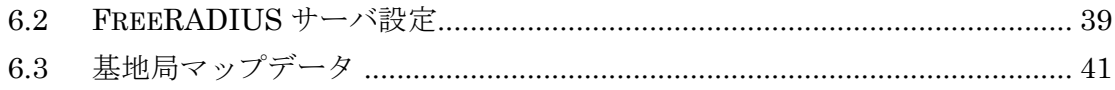

# 1 はじめに

#### 1.1 本書の目的

本文書では eduroamJP 申請システム(以下「当システム」)の操作手順について説明しま す。

#### 1.2 提供する機能

当システムは以下の機能を提供します。

- ログイン認証
- ダッシュボード
- l 申請書管理
- **●** 申請書作成・編集
	- ▶ サービス加入申請
	- ▶ ドメイン申請
	- Ø 機関情報変更申請
	- Ø 技術担当者情報変更届
	- Ø 利用期間更新申請
- 基地局マップデータアップロード
- FreeRADIUS サーバ設定ファイル出力

#### 1.3 用語の定義

- **●** トップページ ... 当システムのトップページを指します。具体的には以下の URL でア クセスします。
	- $\triangleright$  https://office.eduroam.jp
- l オンラインチェック … 機関責任者による申請書への押印の代替として、eduroamJP 申請システム上で機関責任者が申請書を承認することを指します。オンラインチェック を行うためには、機関責任者の ePPN を eduroamJP 申請システムに登録することが必 須です。

# 2 ログイン

eduroamJP 申請システムは、学認(GakuNin)に接続する SP として動作します。当シス テムにログインするには学認に接続する IdP、または

Orthros (https://ui.orthros.gakunin.nii.ac.jp//)にアカウント取得しておく必要があります。

## 2.1 初回ログイン(サインアップ)

1. トップページのセレクトボックスで自身の所属する IdP を選び、選択ボタンをクリック します。

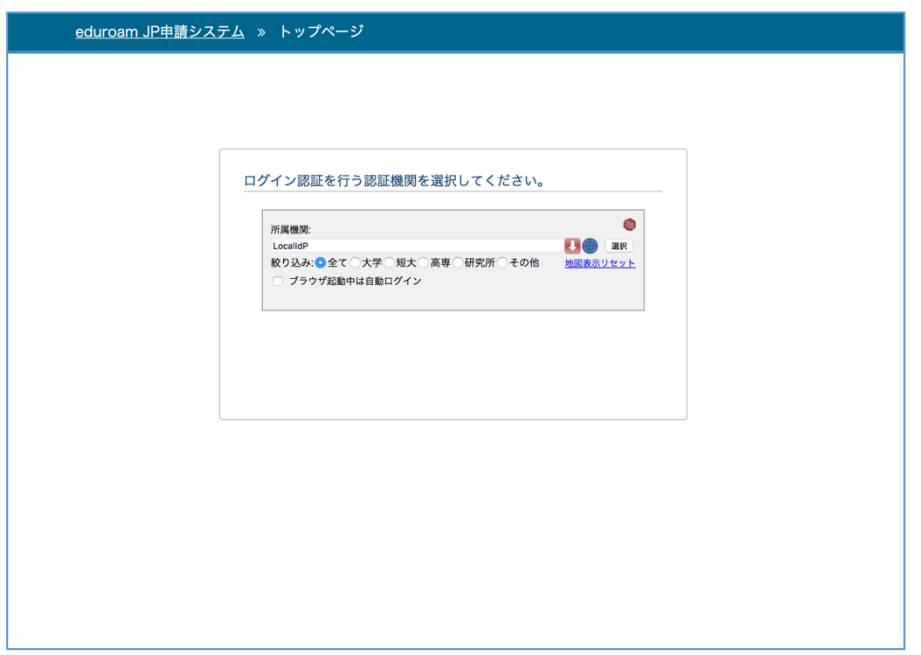

2. IdP の認証画面に遷移し、認証を行います。

3. IdP での認証が完了すると、メールアドレス登録画面が表示されます。

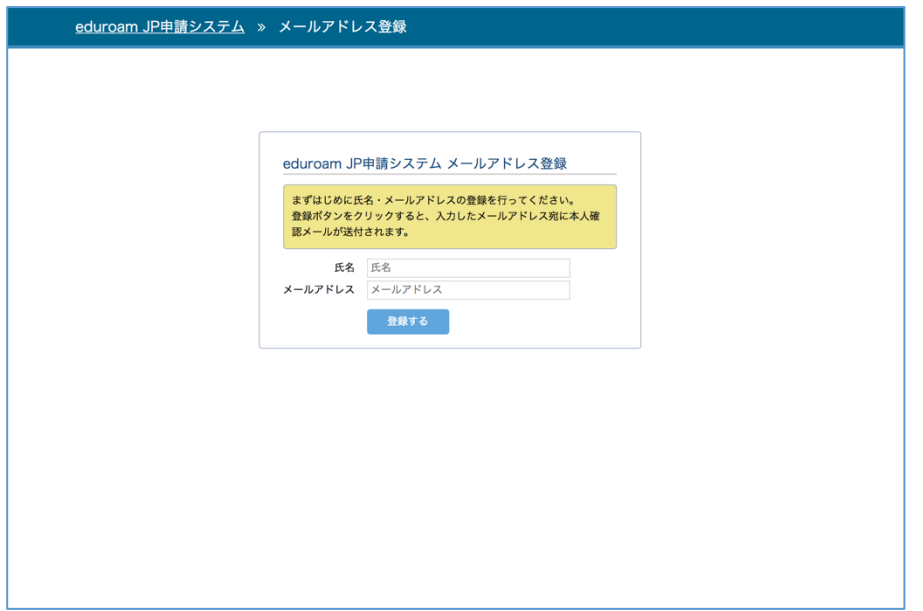

- 4. 氏名、メールアドレスを入力し、登録ボタンをクリックします。
- 5. 登録ボタンをクリックすると入力したメールアドレス宛にメールアドレス確認メール が送信され、メールアドレス登録受付完了画面が表示されます。

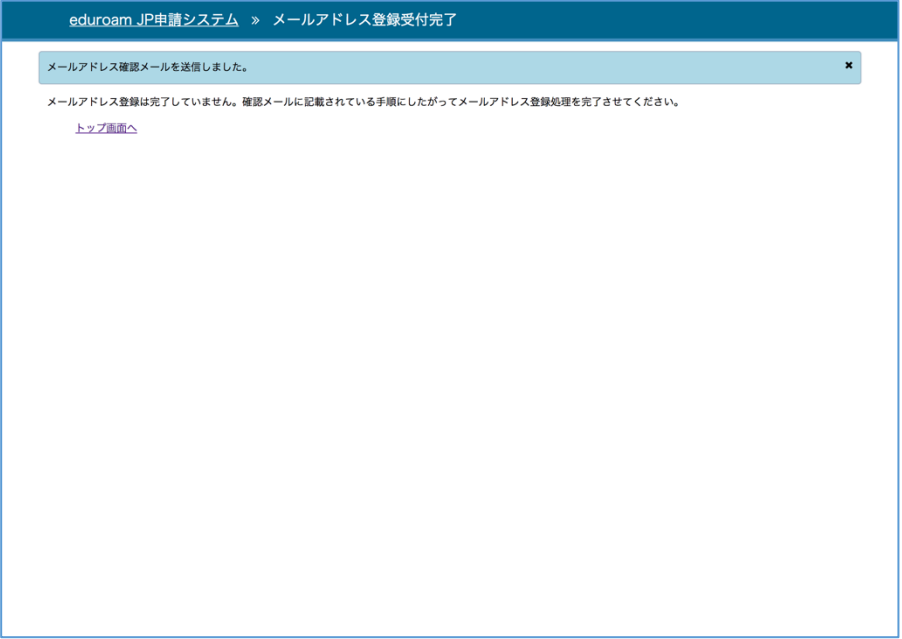

メールアドレス確認メール(赤字部分はシステムが生成します)

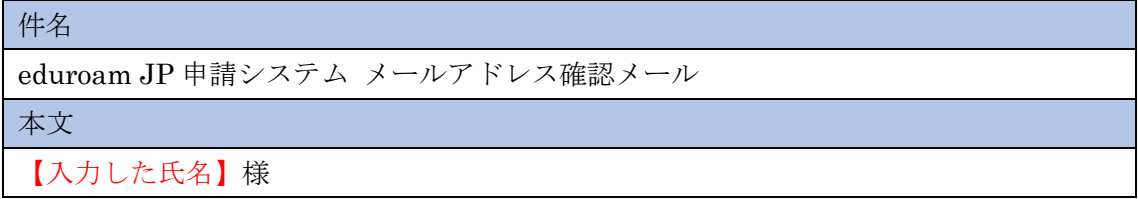

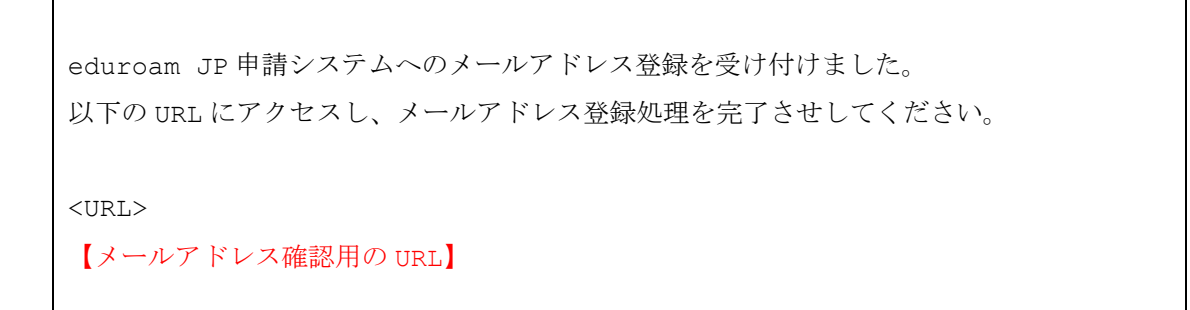

6. メールアドレス確認メールに記載の URL にアクセスします。

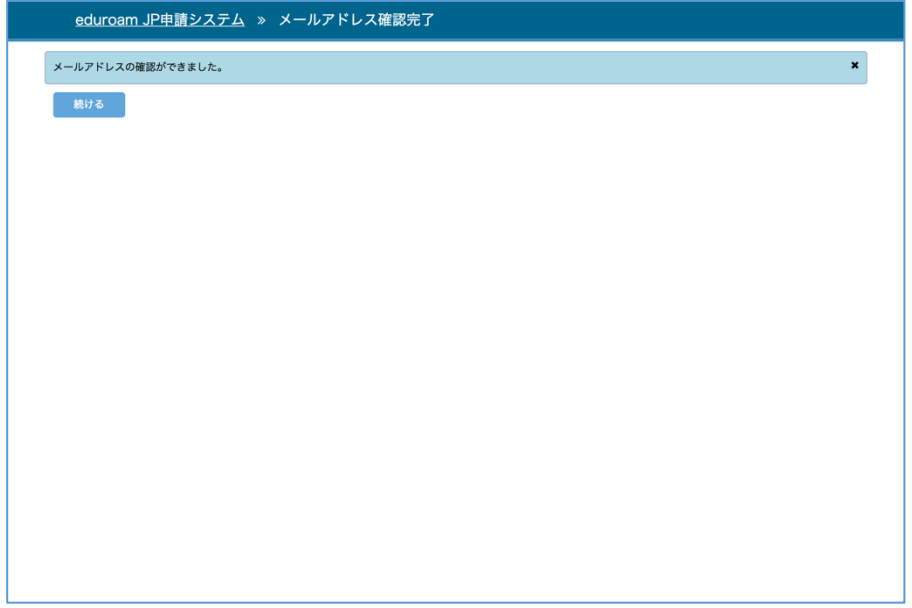

7. メールアドレス確認が完了した旨のメッセージが表示されます。続けるをクリックしま す。

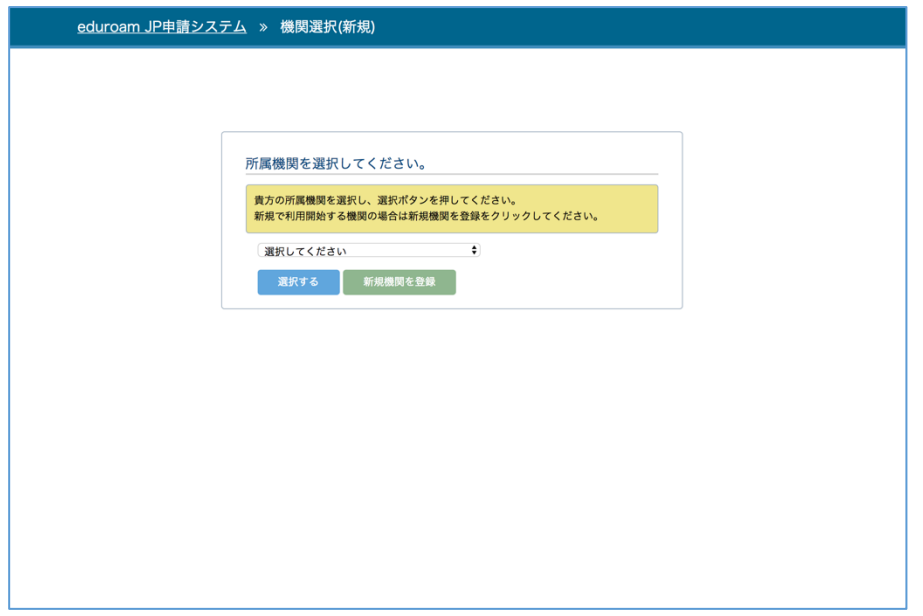

8. 所属機関を選択するセレクトボックスが表示されます。新規に利用開始する場合、機関 情報を登録ボタンをクリックします。

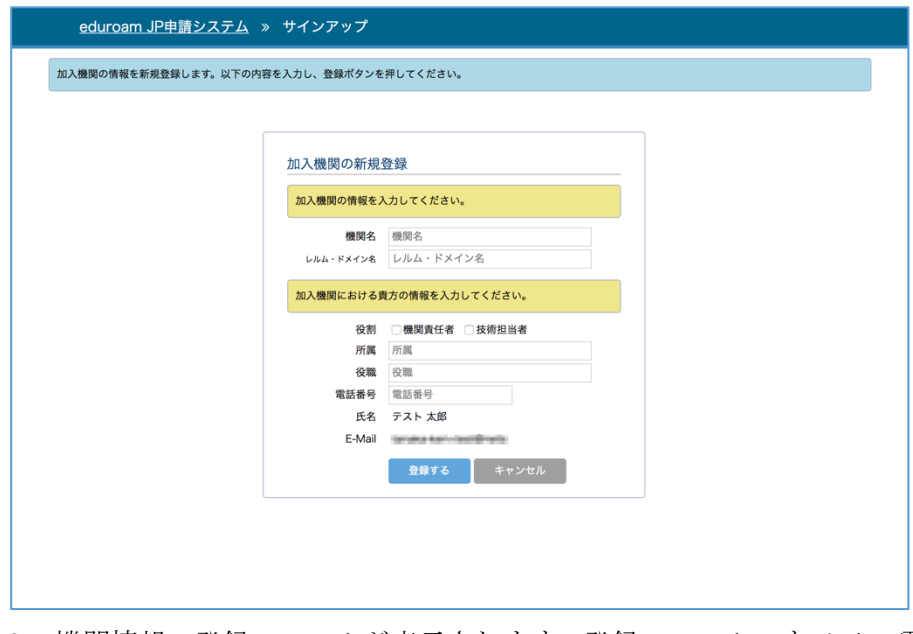

9. 機関情報の登録フォームが表示されます。登録フォームのすべての項目に入力し、登録 するボタンをクリックします。

10. 機関情報が登録され、ダッシュボード画面が表示されます。

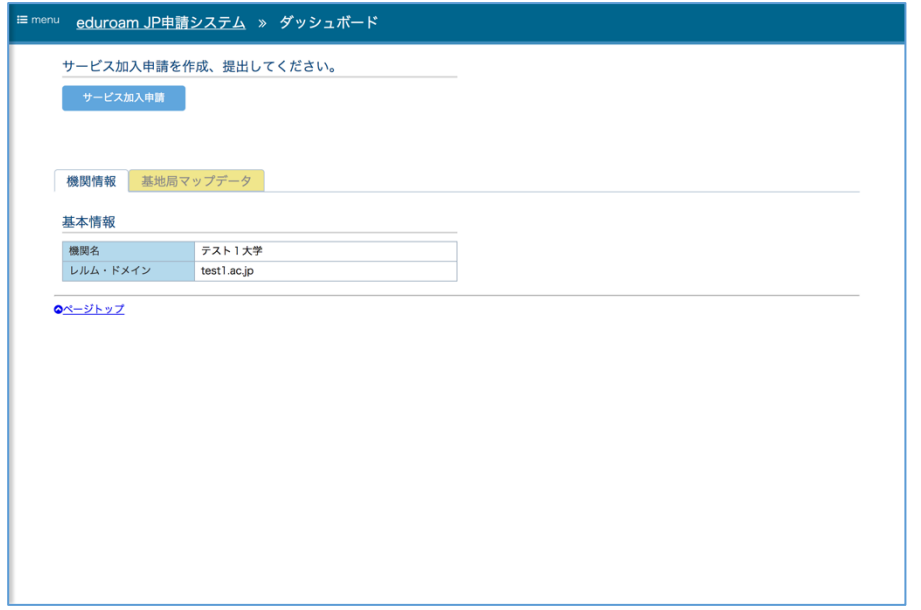

以上でサインアップは完了となります。

## 2.2 ログイン(2 回目以降)

1. トップページより認証に利用する IdP を選び、選択ボタンをクリックします。

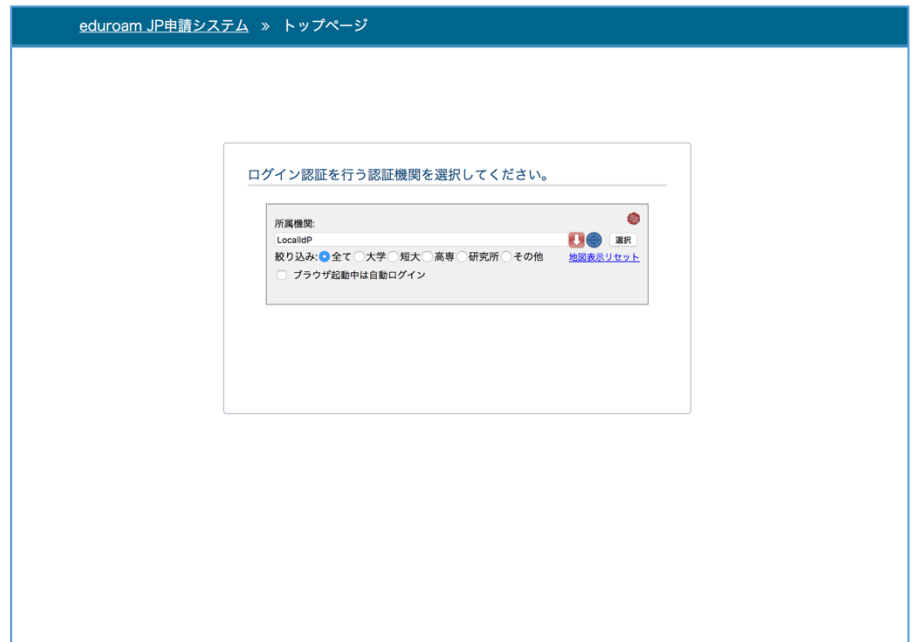

- 2. IdP の認証画面に遷移し、認証を行います。
- 3. IdP での認証が完了すると、ダッシュボードが表示されます。

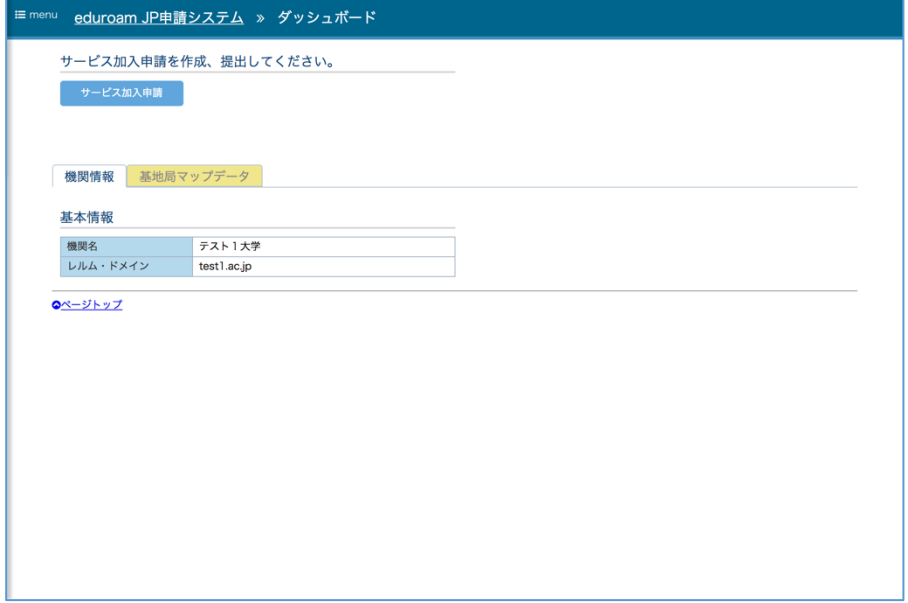

### 2.3 ログイン(複数の加入機関で利用する場合)

1. トップページより認証に利用する IdP を選び、選択ボタンをクリックします。

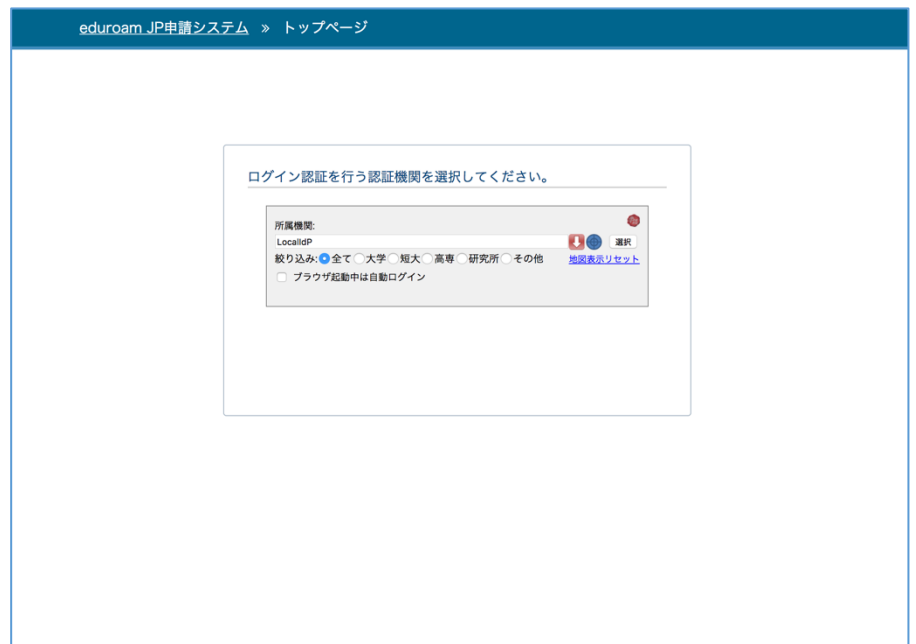

- 2. IdP の認証画面に遷移し、認証を行います。
- 3. IdP での認証が完了すると、所属機関選択画面が表示されます

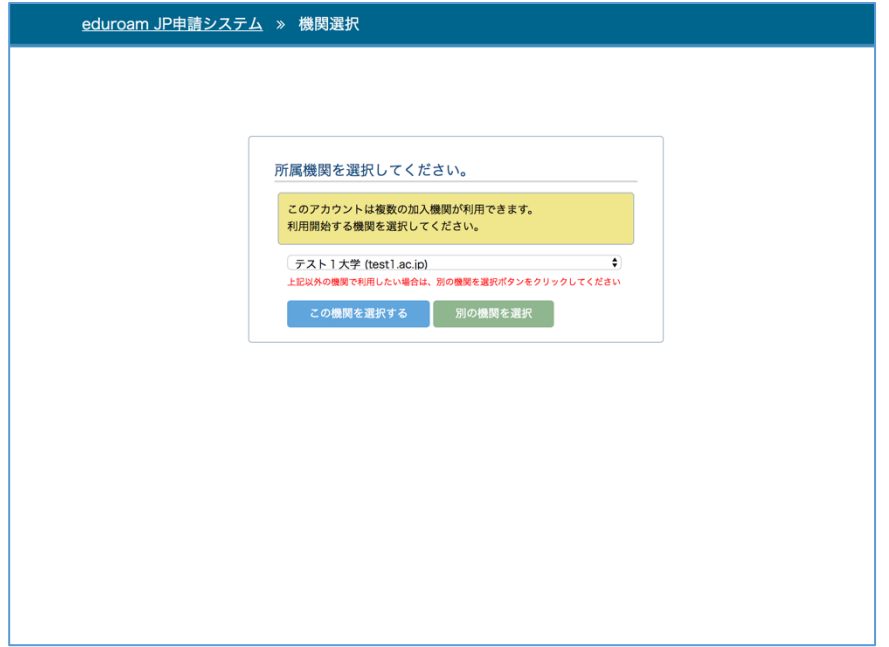

4. 利用する機関をセレクトボックスで選択し、この機関を選択するボタンをクリックしま す。

5. 選択した機関のダッシュボードが表示されます。

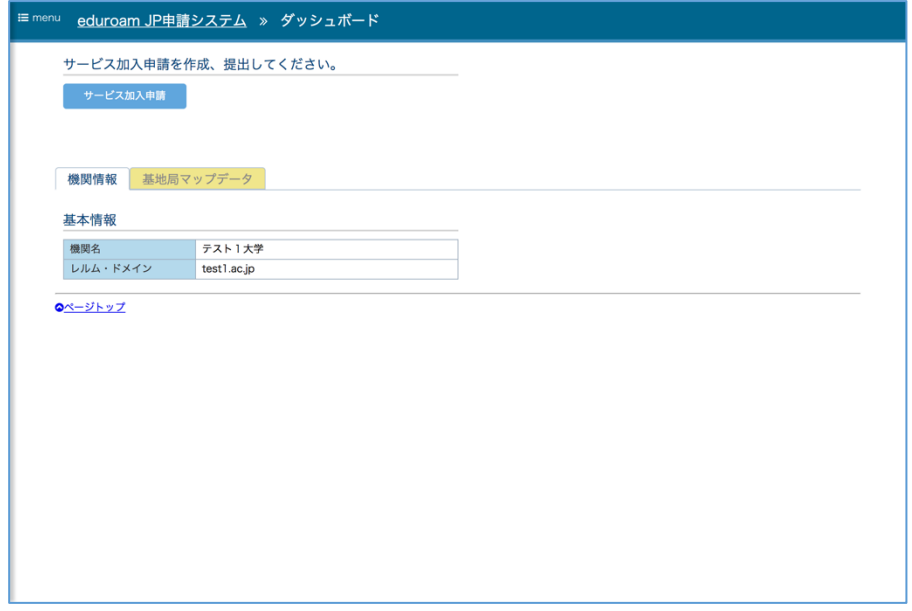

# 2.4 ログアウト

1. 画面左上のメニューリンクをクリックします。

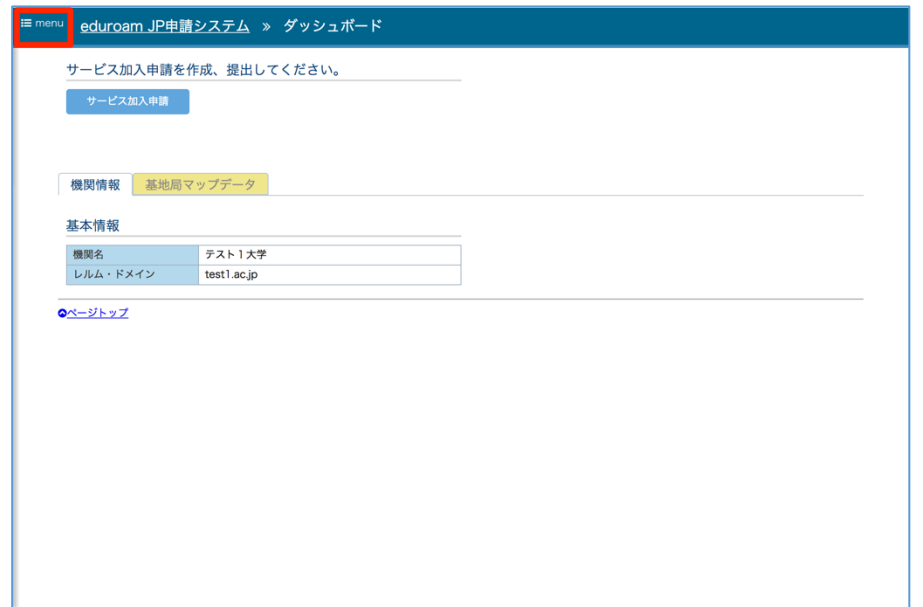

2. 表示されたメニューの中からログアウトを選択します。

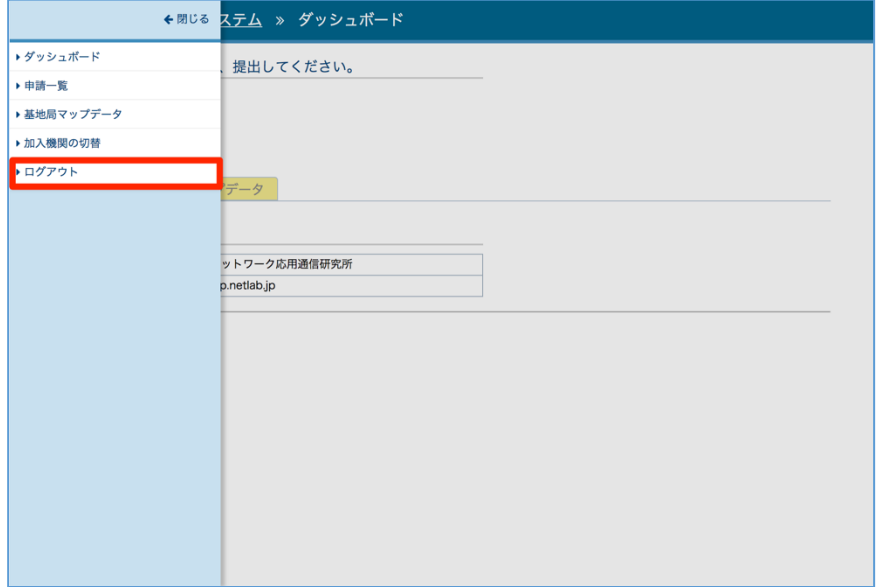

3. ログアウト完了となります。

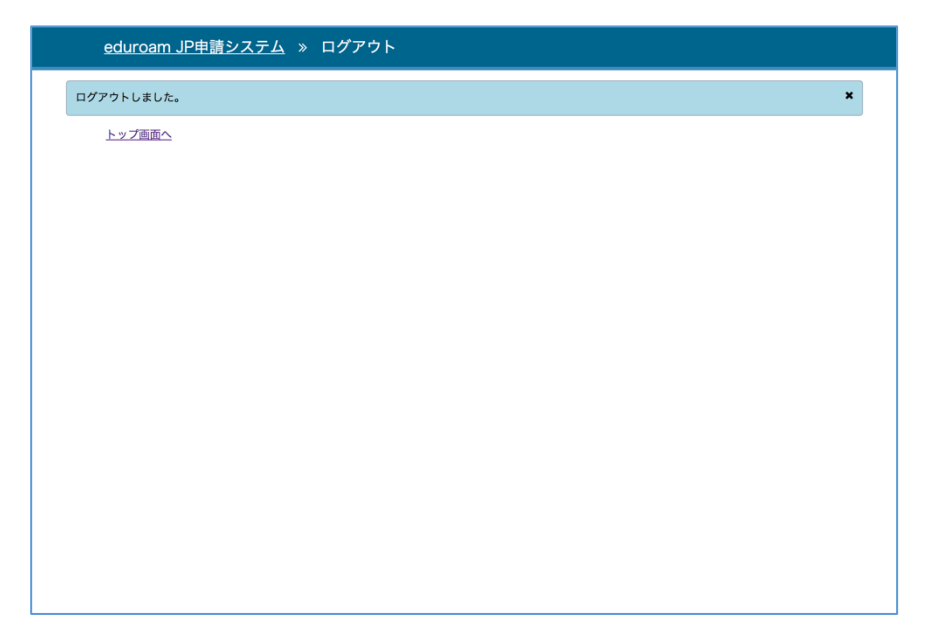

# 3 ダッシュボード

ダッシュボード画面は、当システムの利用の起点となる画面です。

表示内容は、サービス加入申請承認前と、サービス利用加入申請承認後で異なります。以下、 それぞれの表示内容について説明します。

# 3.1 ダッシュボード (サービス加入申請承認前)

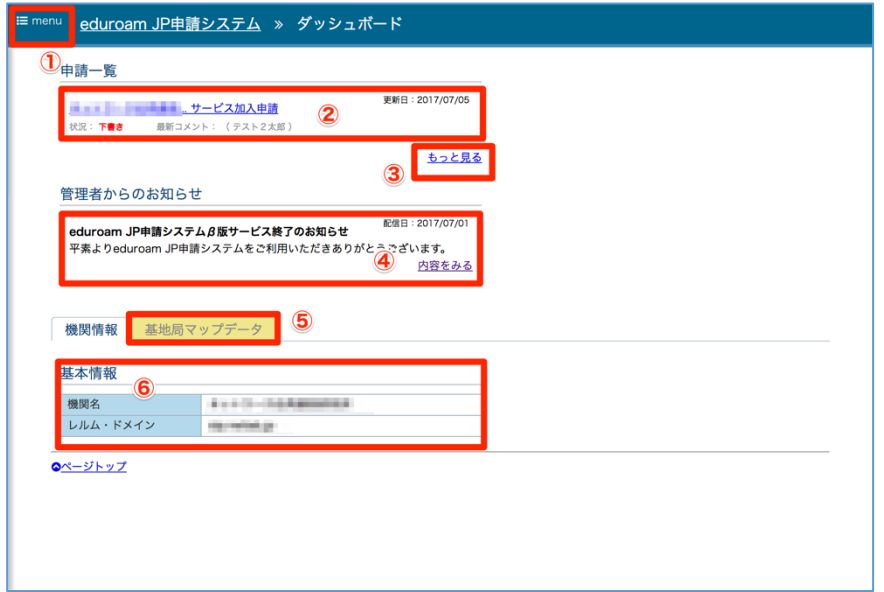

ダッシュボード表示内容

| No                             | 項目名         | 説明                       |
|--------------------------------|-------------|--------------------------|
| $\textcircled{\scriptsize{1}}$ | メニューリンク     | メニューを表示します。メニューに表示する内容につ |
|                                |             | いては後述します。                |
| $\circled{2}$                  | 申請一覧        | 現在作成中、または申請中の申請を表示します。申請 |
|                                |             | タイトルリンクをクリックすると申請内容の参照画  |
|                                |             | 面に遷移します。                 |
| 3)                             | もっと見るリンク    | 申請一覧画面に遷移します。            |
| 4                              | 管理者からのお知らせ  | 技術担当者、および機関責任者向けのお知らせが表示 |
|                                |             | されます。内容を見るリンクをクリックするとお知ら |
|                                |             | せ閲覧画面に遷移します。             |
| $\circledS$                    | 基地局マップデータタブ | 基地局マップデータのアップロード画面に遷移しま  |
|                                |             | す。                       |
| $\epsilon$                     | 機関情報        | 加入機関の情報を表示します。           |

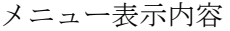

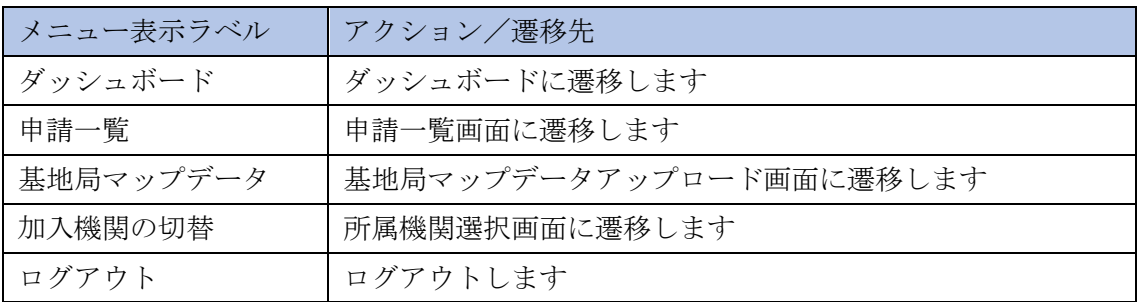

# 3.2 ダッシュボード (サービス加入申請承認後)

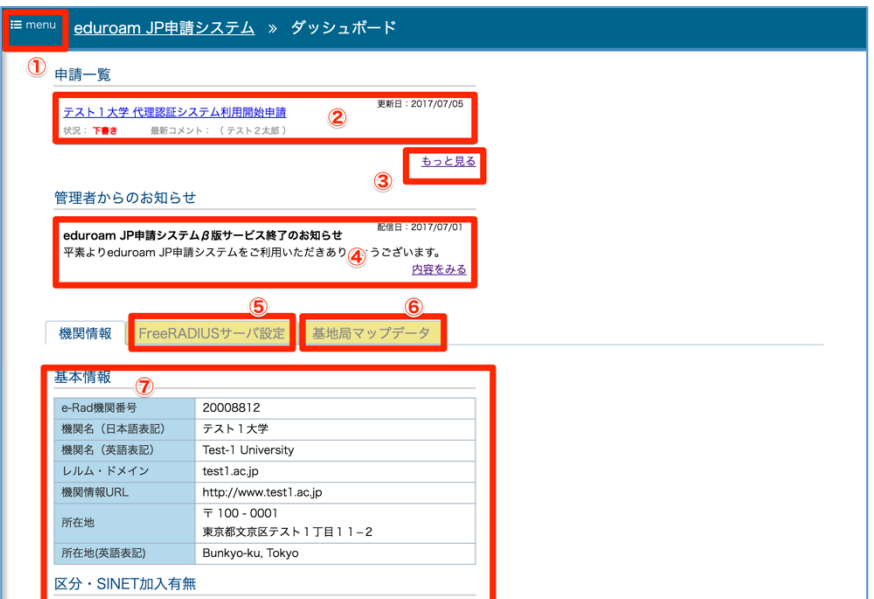

中略

| ePPN   | test003@localdomain        |  |
|--------|----------------------------|--|
| 所属住所   | ▽ 所属機関所在地と同じ               |  |
| 技術担当者2 |                            |  |
| 氏名     | テスト2太郎                     |  |
| 所属     | システム管理部                    |  |
| 職名     | 運用担当                       |  |
| 電話番号   | 03-2222-1111               |  |
| E-Mail | tanaka-ken+test2@netlab.jp |  |
| ePPN   | test001@localdomain        |  |
| 所属住所   | √ 所属機関所在地と同じ               |  |

ダッシュボード表示内容

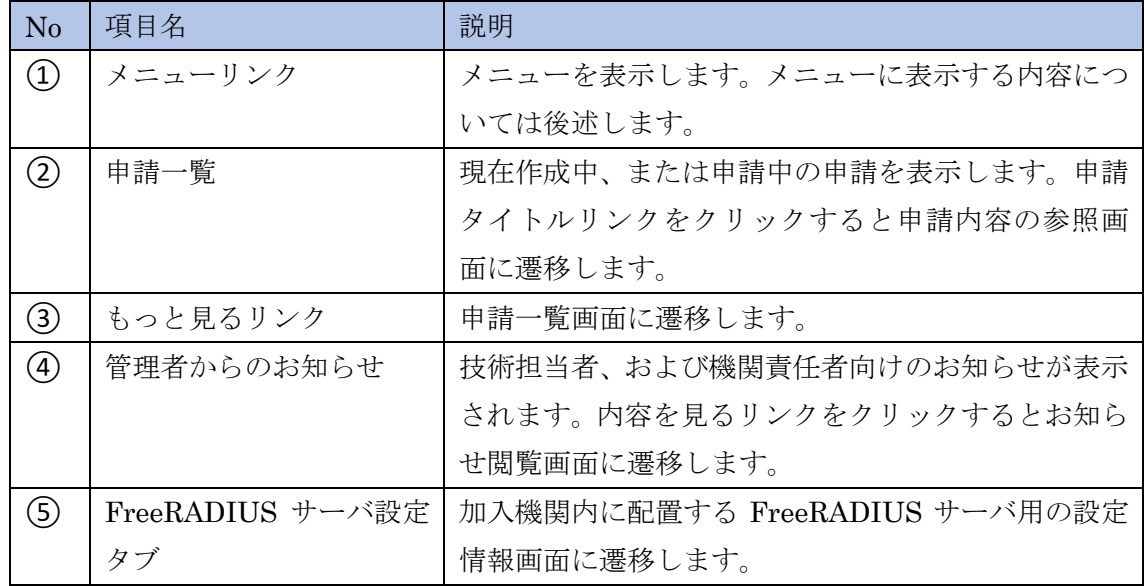

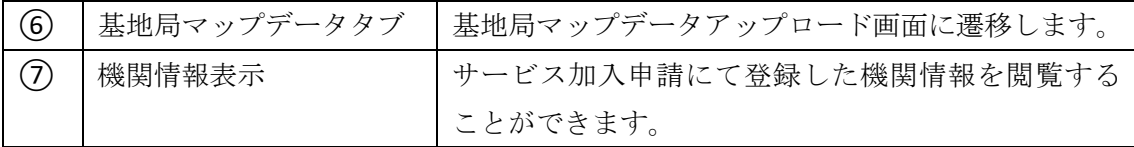

メニュー表示内容

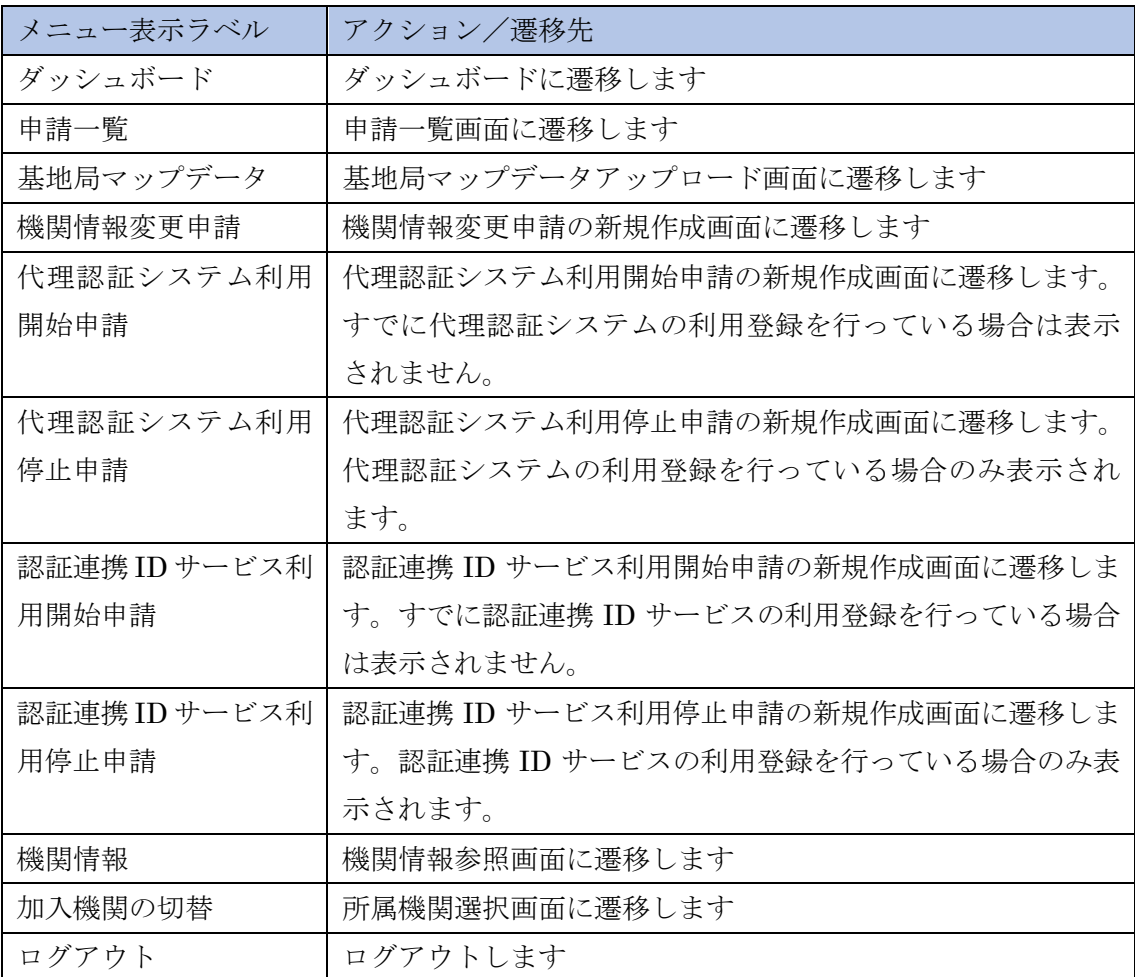

## 3.3 お知らせ閲覧

お知らせ閲覧画面では、管理者から機関責任者、および技術担当者向けに配信されたお知ら せを閲覧することができます。

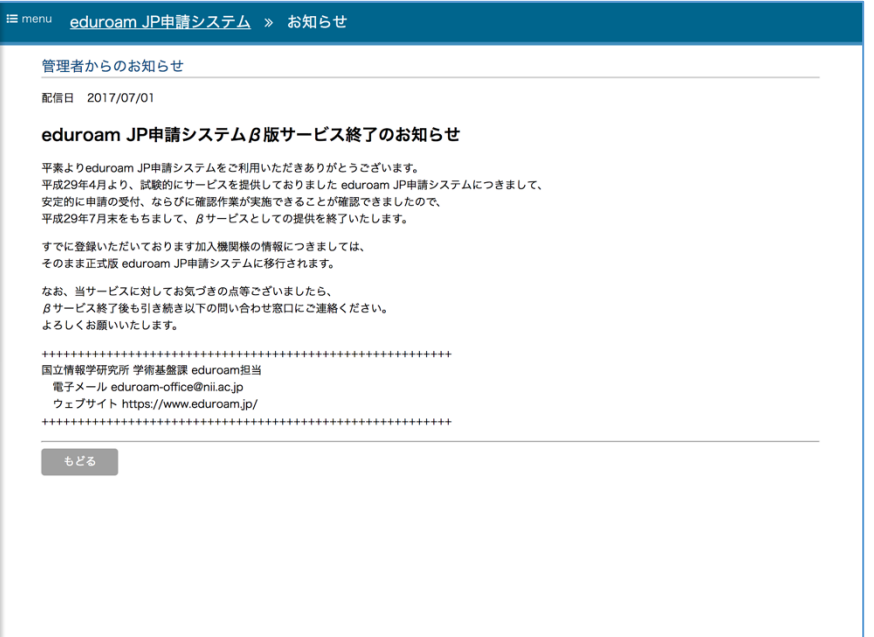

# 4 申請書管理

#### 4.1 申請書管理

本章では、申請書の作成から申請書の受理に至るまで(承認に至るまで)の一連の操作のう ち、どの申請書にも共通する機能について説明します。

まず申請書を作成してから受理されるまでのワークフローを以下に示します。 申請書のワークフローは SINET 加入機関かどうかにより変わります。

#### 4.1.1 SINET 未加入機関の場合のフロー

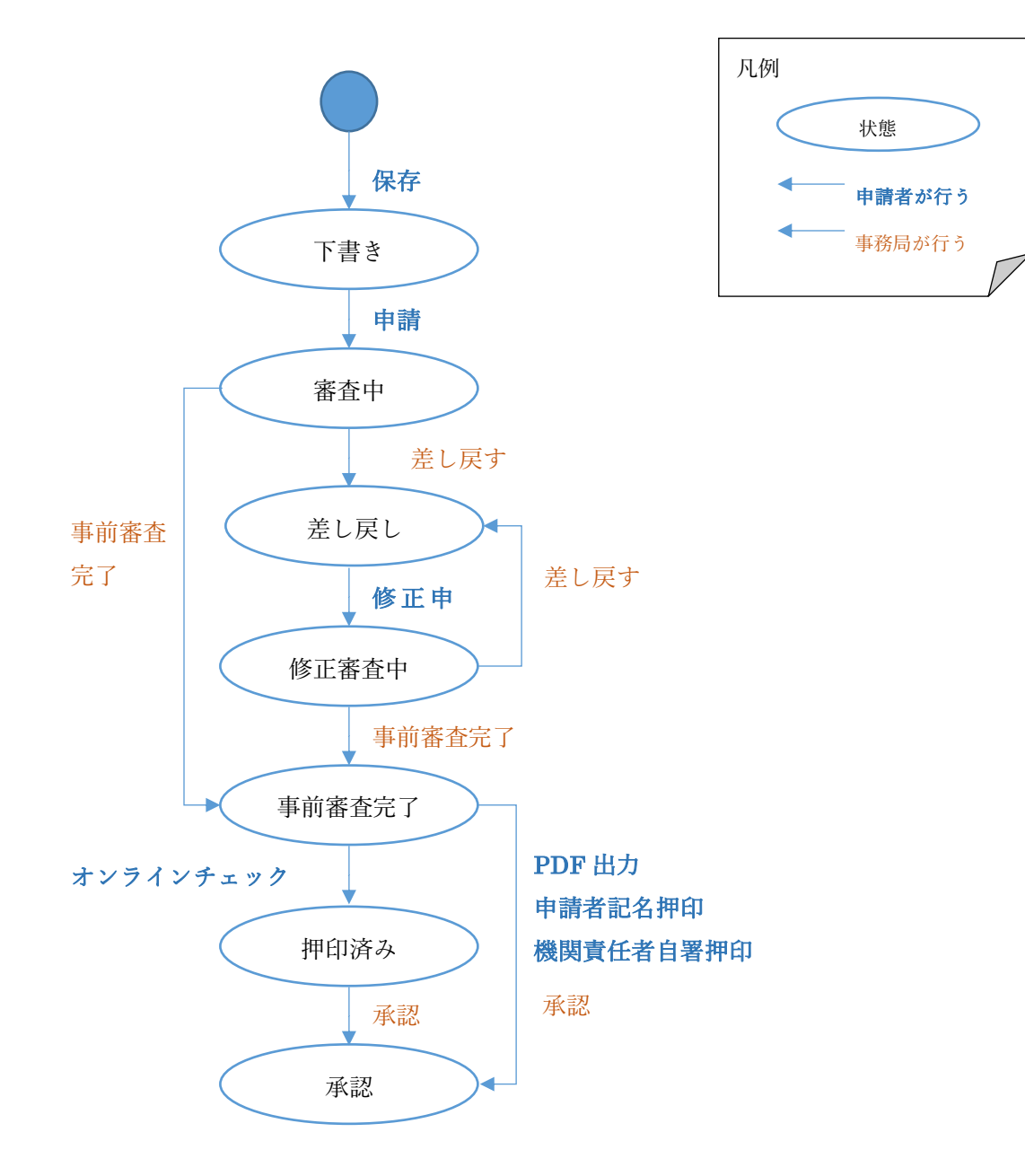

- **代理認証システム利用開始・停止申請、および認証連携 ID サービス利用開始・停止申** 請については、SINET 未加入機関であっても次項 4.1.2 のフローとなります。
- オンラインチェックは、機関責任者の ePPN が登録されている場合のみ利用できます。 なお、サービス加入申請についてはオンラインチェックによる押印の代替はできません。

4.1.2 SINET 加入機関の場合のフロー

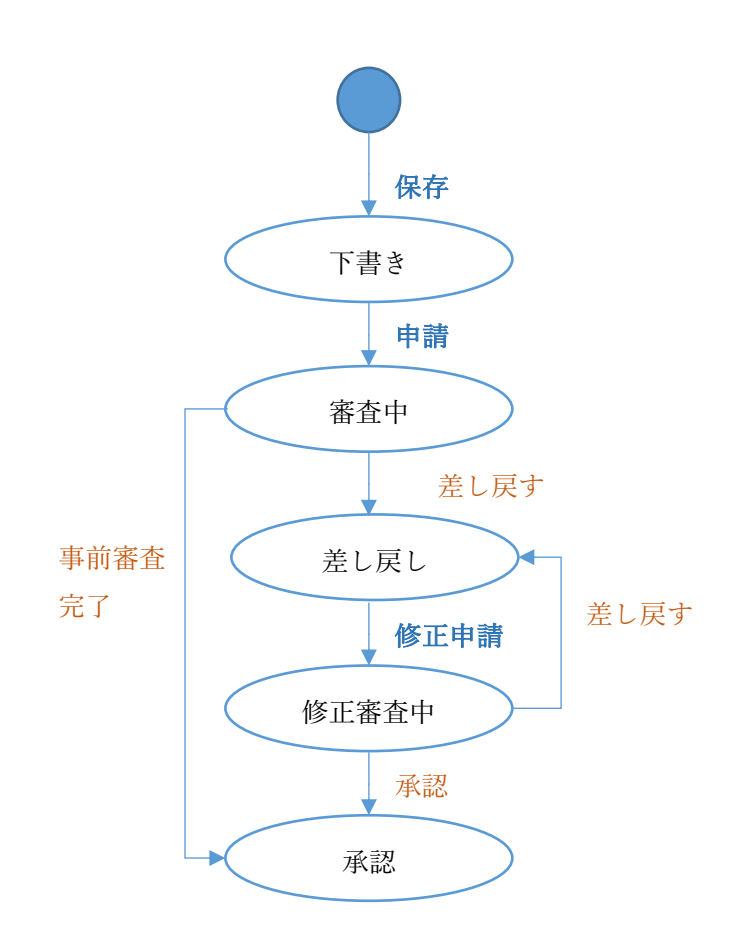

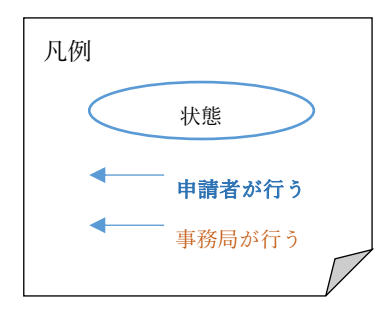

# 4.2 申請参照画面

申請書参照画面は作成した申請書の内容を表示し、各更新操作の起点となる画面です。

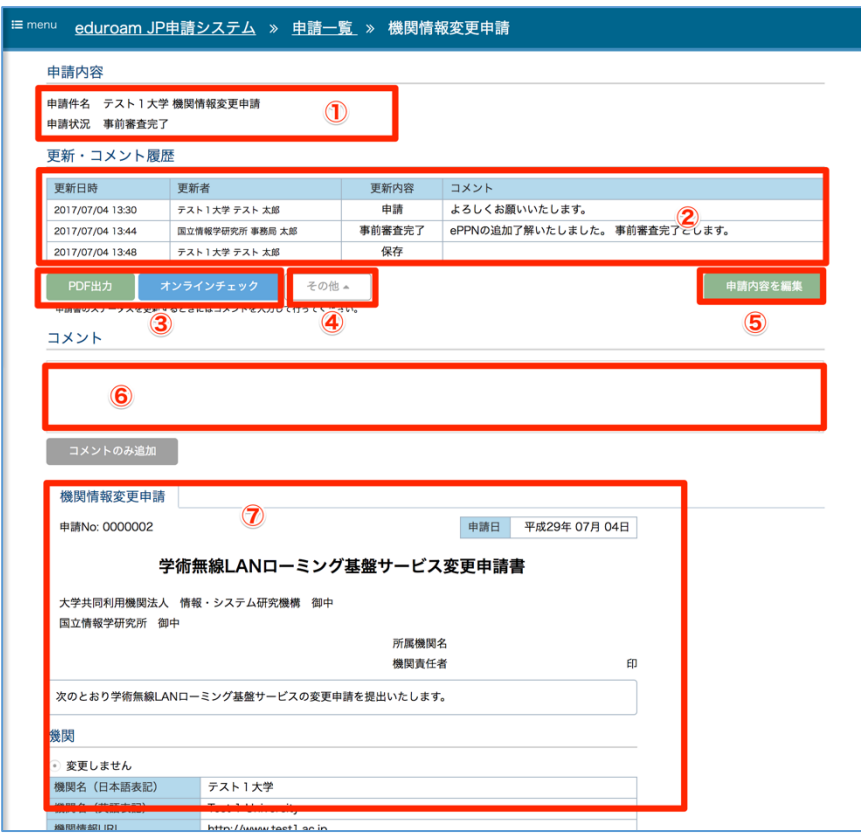

#### 申請参照画面 表示内容

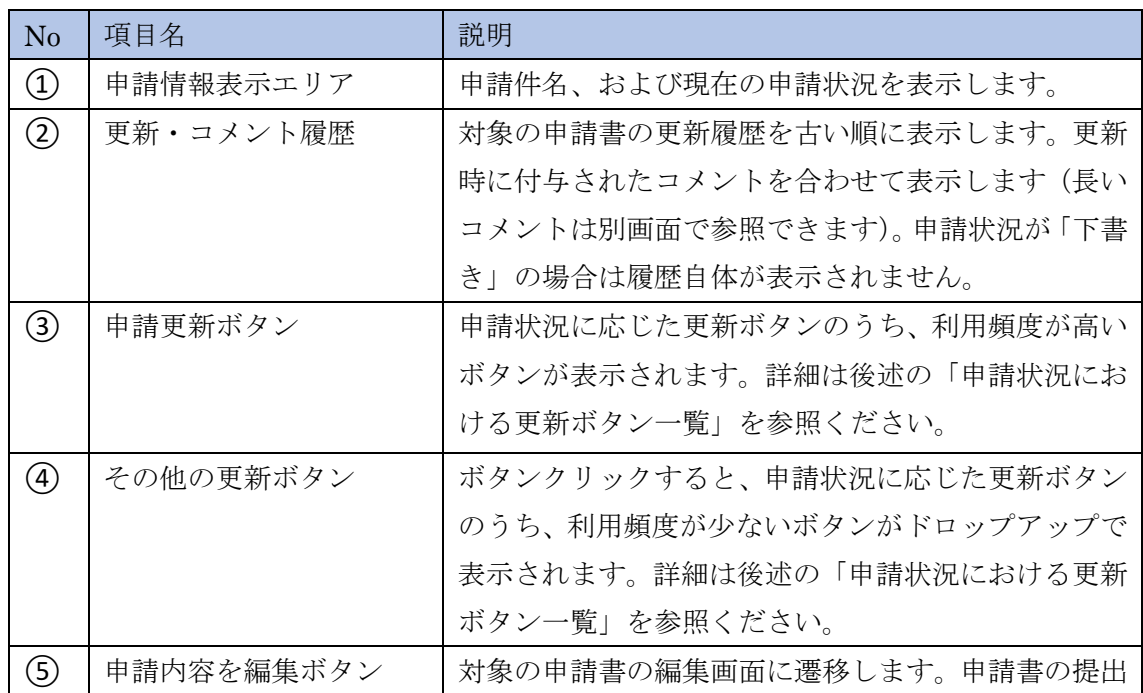

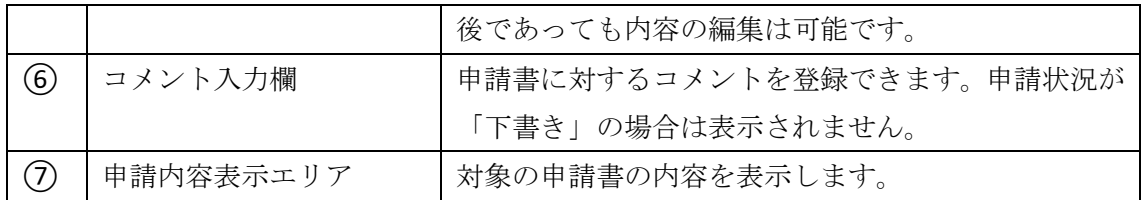

#### 申請状況における更新ボタン一覧

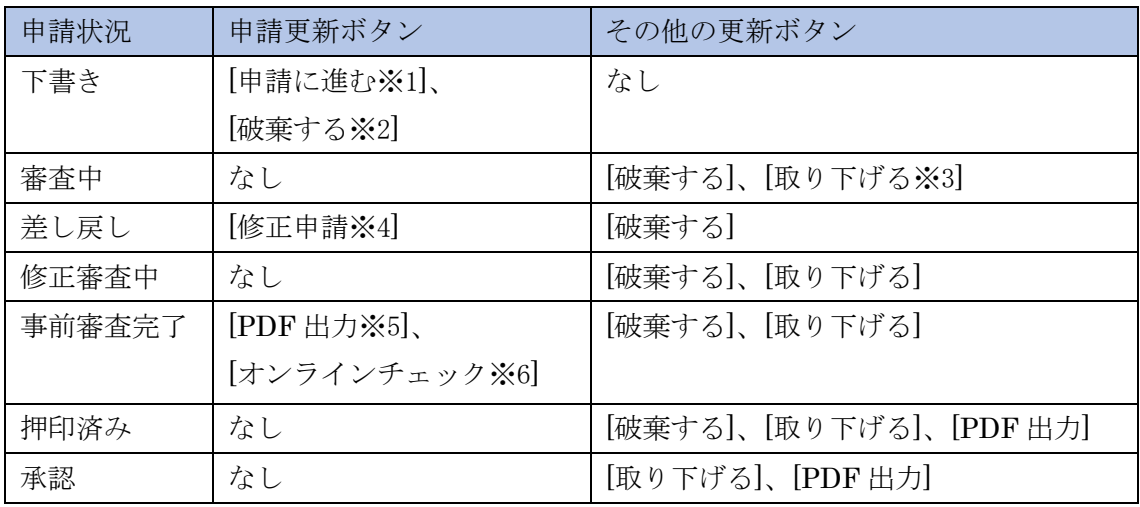

※1. 申請提出画面に遷移します。

※2. 申請書を破棄します。破棄された申請書は表示されなくなり、元に戻すことはできま せん。

※3. 申請状況が「差し戻し」になり、更新通知メールが送信されます。

※4. 申請状況が「修正審査中」になり、更新通知メールが送信されます。

※5. 申請書を PDF ファイルとして出力します。

※6. 申請状況が「押印済み」になり、更新通知メールが送信されます。なお、このボタン はサービス加入申請の場合、または機関責任者 ePPN が登録されてない場合は表示されま せん。

## 4.3 申請編集画面

申請編集画面は、申請の内容を編集・保存するための画面です。

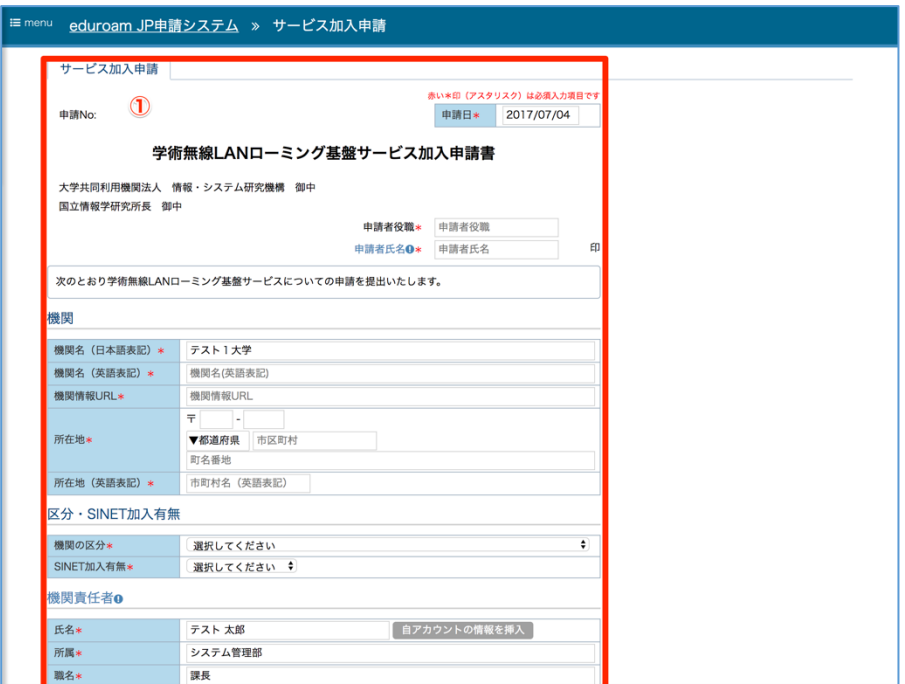

中略

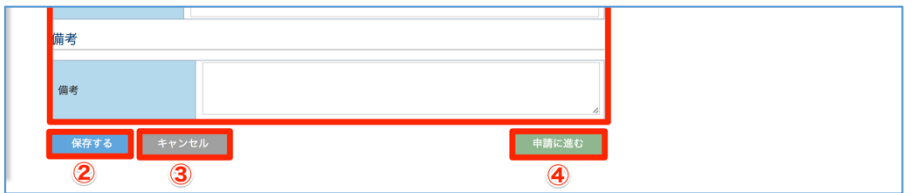

申請編集画面 表示内容

| N <sub>o</sub> | 項目名       | 説明                       |  |
|----------------|-----------|--------------------------|--|
| $\circled{1}$  | 申請内容編集エリア | 対象の申請書の内容を編集します。申請書ごとに表示 |  |
|                |           | される項目は異なります。             |  |
| $\circled{2}$  | 編集完了ボタン   | 入力内容を保存します。保存後は申請参照画面に遷移 |  |
|                |           | します。                     |  |
| 3)             | キャンセルボタン  | 入力内容を破棄して、申請参照画面に戻ります。   |  |
| 4)             | 申請に進むボタン  | 申請提出画面に遷移します。申請提出後は表示されま |  |
|                |           | せん。                      |  |

### 4.4 申請提出画面

申請提出画面は、申請書を提出するための画面です。申請参照画面から「申請に進む」ボタ ンをクリックして遷移します(このボタンは下書き状態の申請書の場合のみ表示されます)。

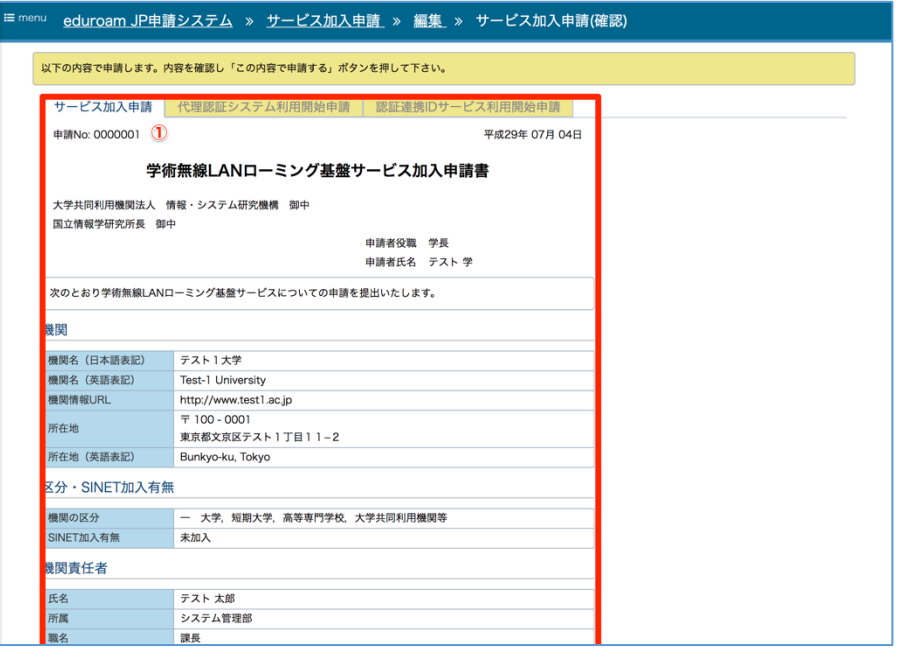

中略

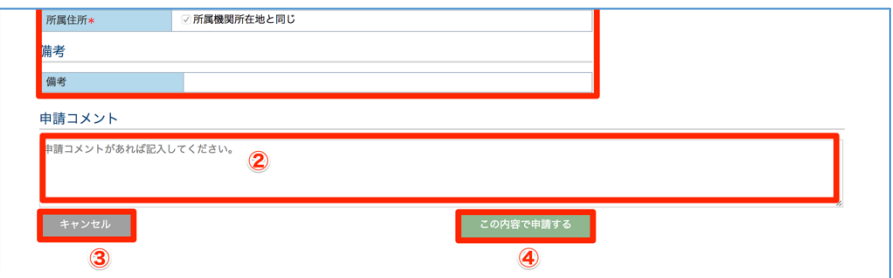

#### 申請編集画面 表示内容

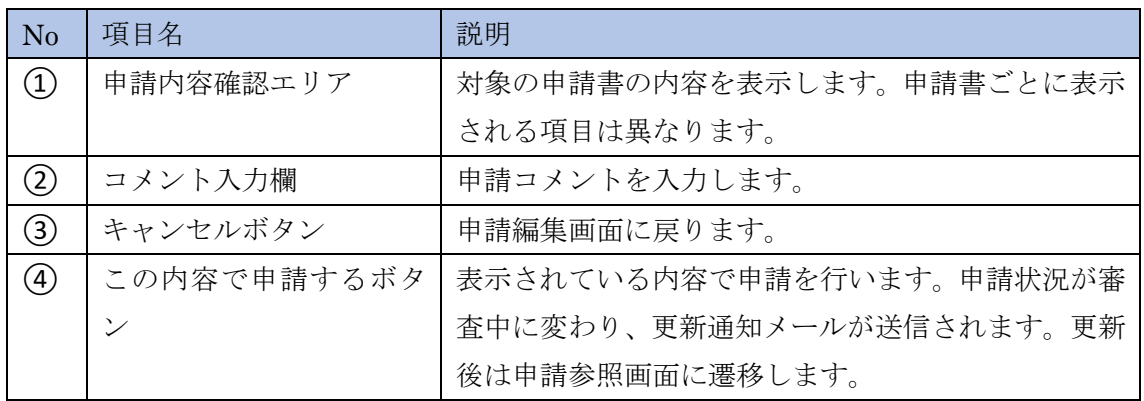

#### 4.5 申請書 更新通知メール

申請状況が更新されると、申請者に対して更新通知メールが送信されます。利用者による更 新だけでなく、事務局の担当者によって更新された場合も申請者に送信されます。

申請書 更新通知メール(赤字部分はシステムが生成します)

| 件名                                |  |  |  |  |
|-----------------------------------|--|--|--|--|
| eduroamJP 申請システム 申請書更新通知メール       |  |  |  |  |
| 本文                                |  |  |  |  |
| <eduroamjp 申請システム=""></eduroamjp> |  |  |  |  |
| 以下の申請書が【更新者名】により更新されました。          |  |  |  |  |
| 【申請書 URL】                         |  |  |  |  |
| 申請種類: 【申請書の種類】                    |  |  |  |  |
| ステータス: 【更新後の申請状況】 に変更             |  |  |  |  |
| コメント:                             |  |  |  |  |
| 【更新コメント】                          |  |  |  |  |

### 4.6 申請一覧

申請一覧画面は、作成した申請書を検索、一覧表示する画面です。

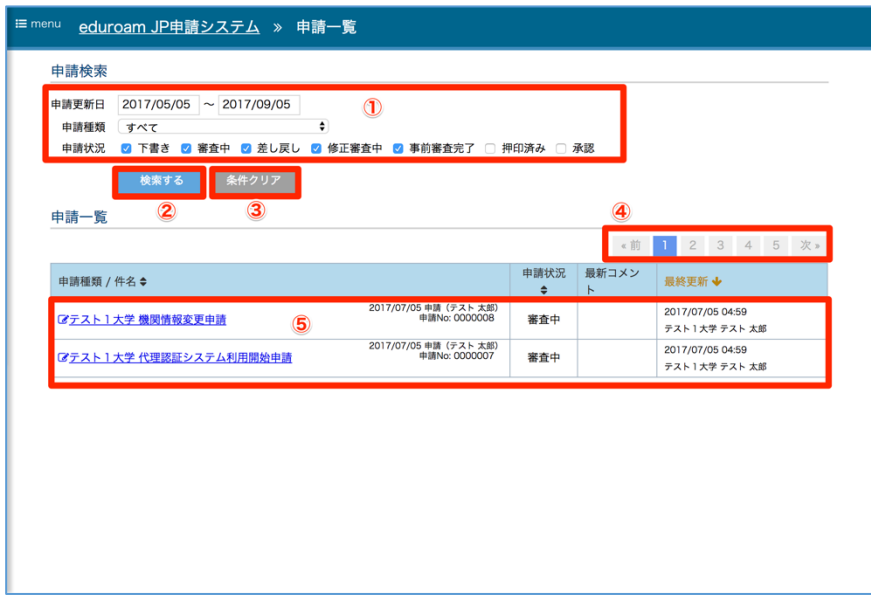

### 申請編集画面 表示内容

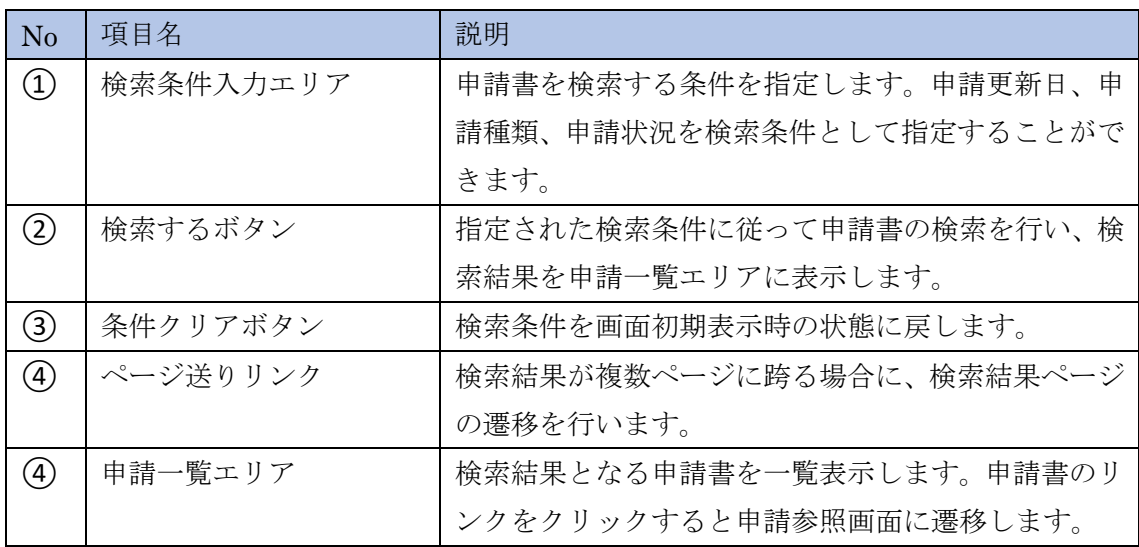

### 4.7 オンラインチェック

オンラインチェックとは機関責任者による申請書への押印を代替する機能です。機関責任 者の ePPN が登録されている場合のみ利用可能です。

1. 機関責任者が、「事前審査完了」ステータスにある申請書の申請参照画面を開くと、オ ンラインチェックボタンが表示されます。

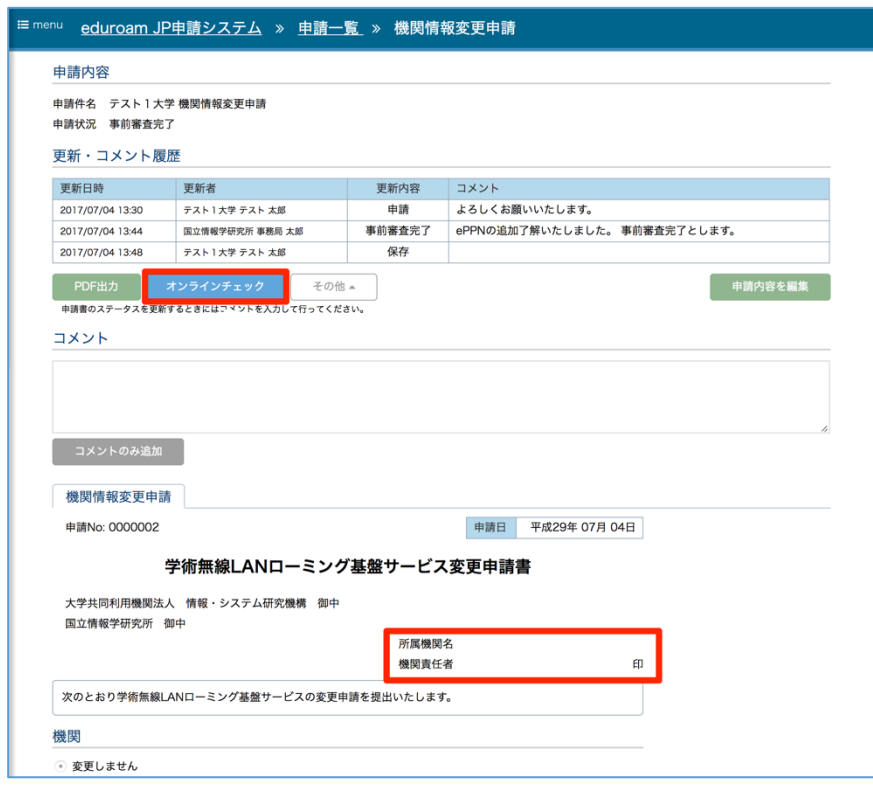

2. オンラインチェックボタンをクリックします。

3. 申請状況が押印済みに更新され、申請書の機関責任者(自著)の欄に機関責任者名が表示 されます。

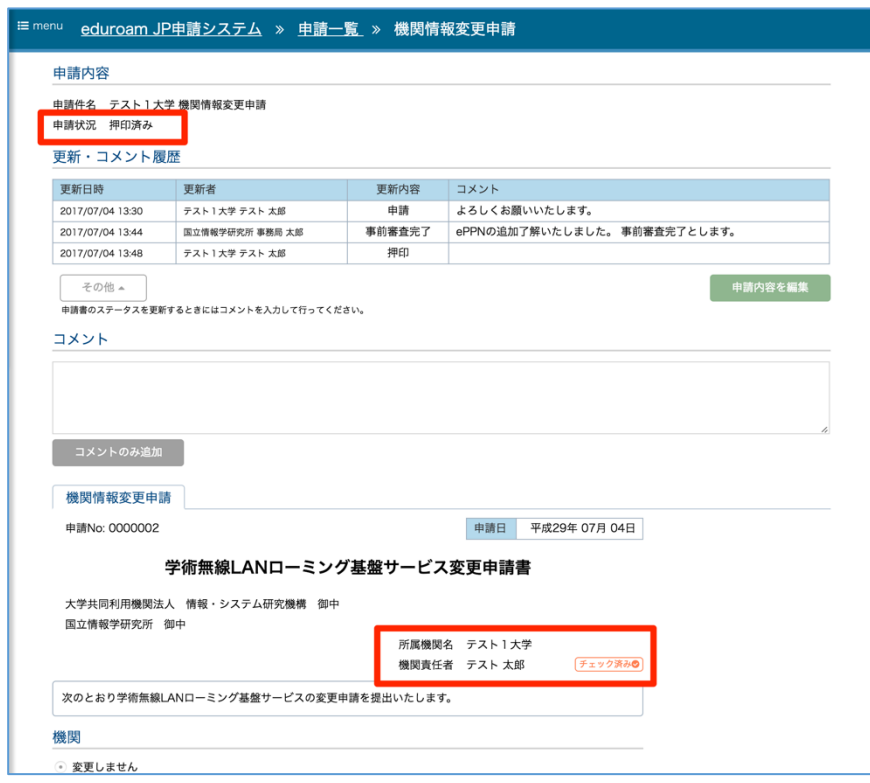

# 5 申請書作成・編集

当システムが提供する各申請書の作成・編集画面について説明します。

# 5.1 サービス加入申請

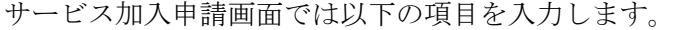

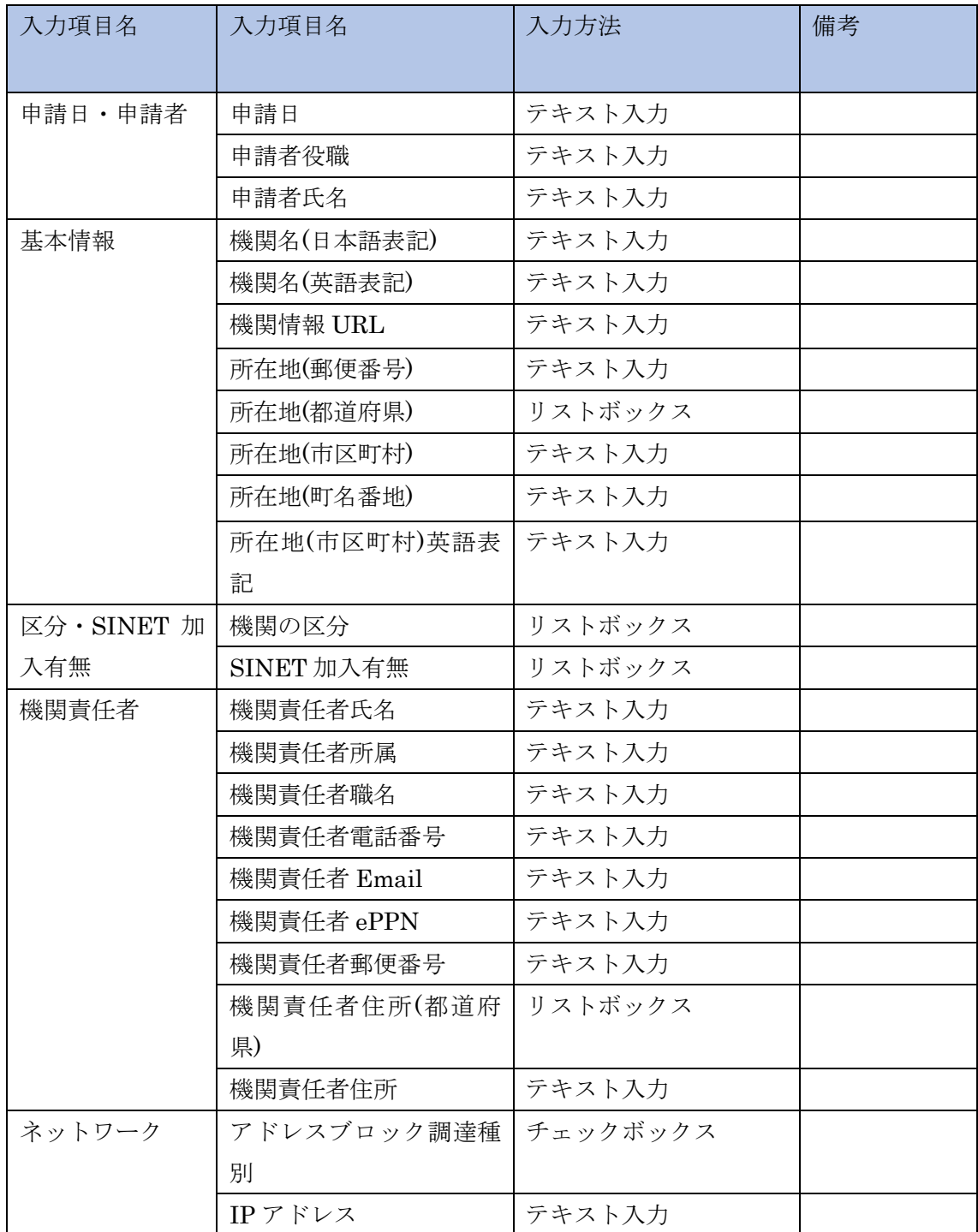

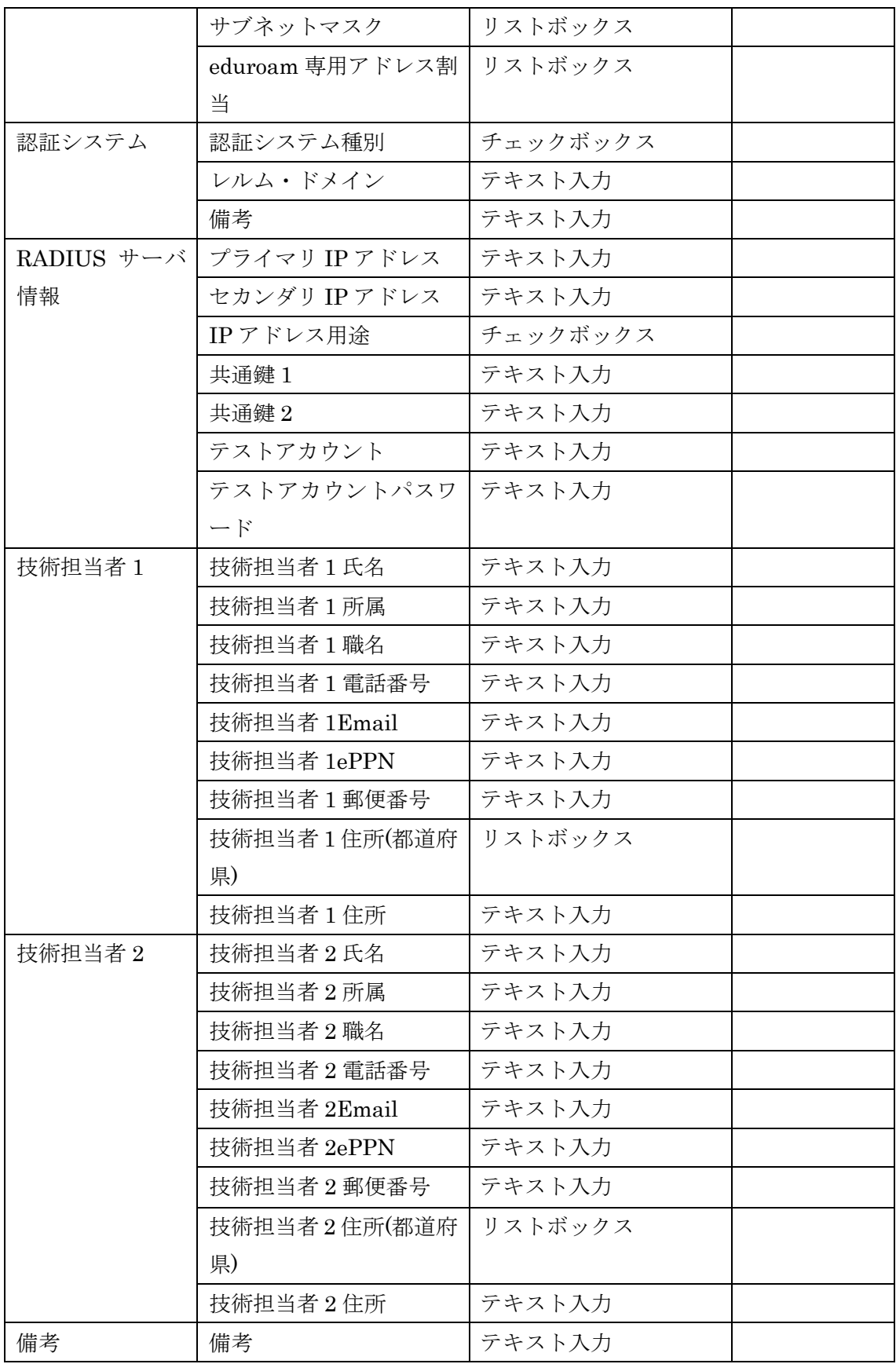

# 5.2 機関情報変更申請

機関情報変更申請画面では以下の項目を入力します。

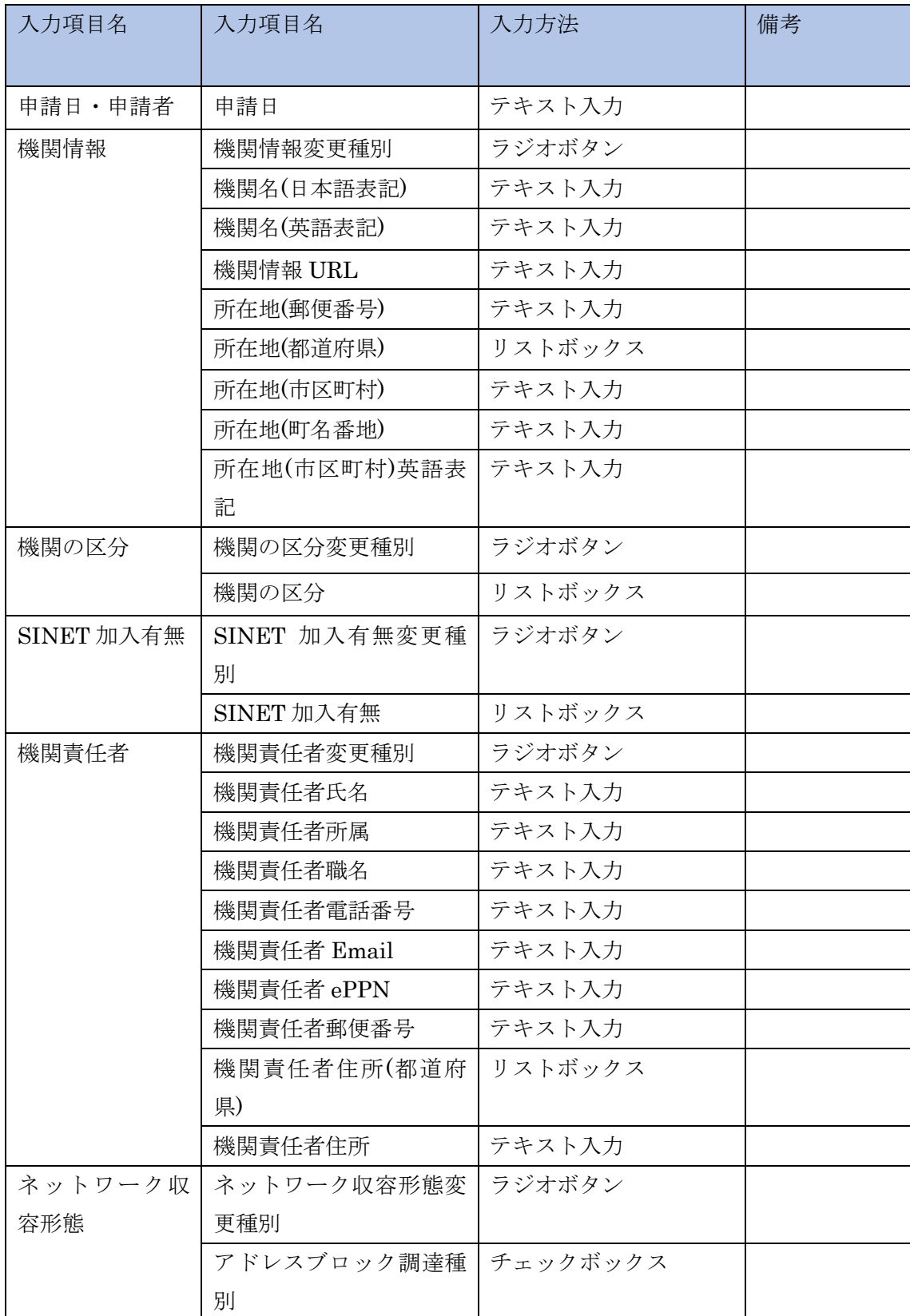

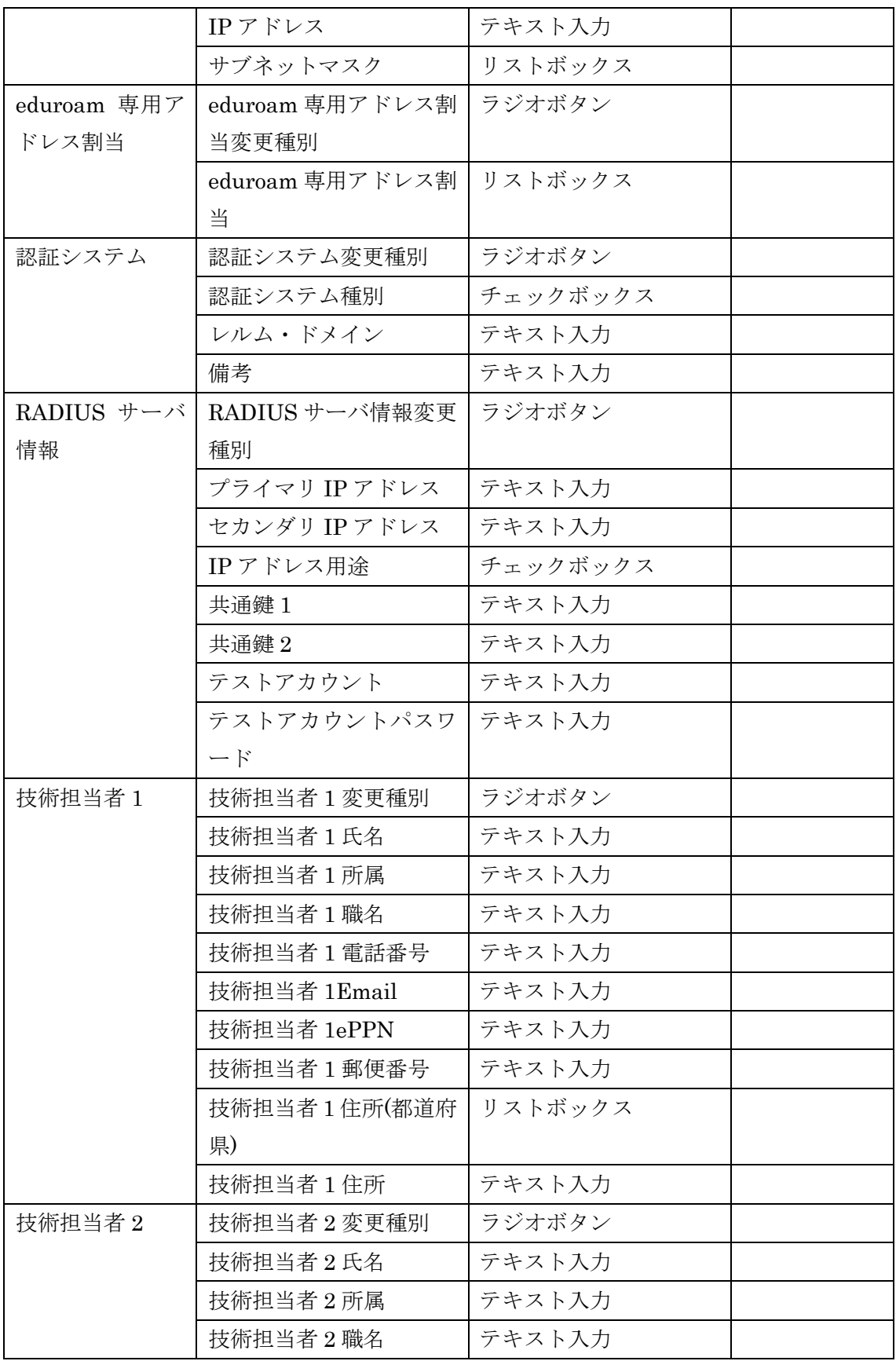

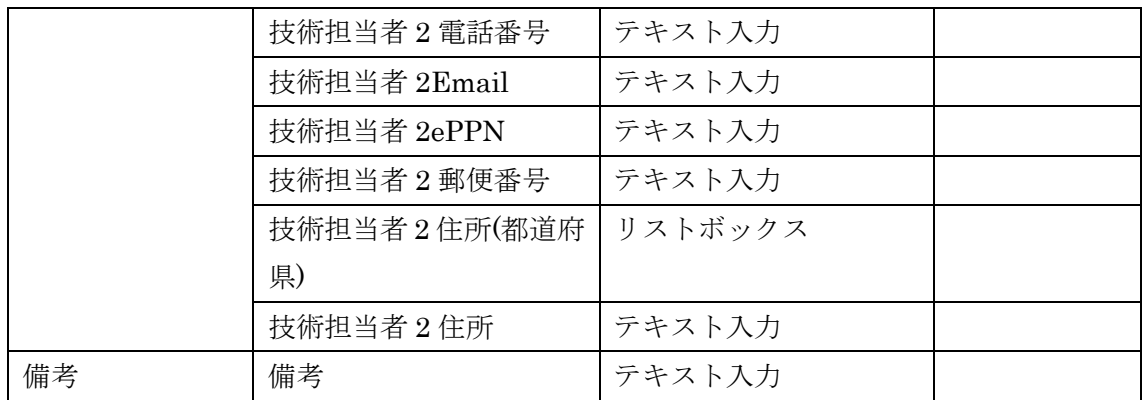

### 5.3 代理認証システム利用開始申請

代理認証システム利用開始申請画面では以下の項目を入力します。

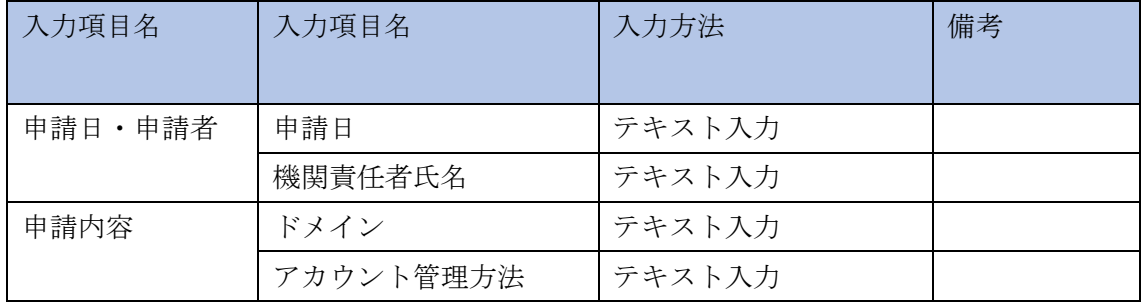

# 5.4 代理認証システム利用停止申請

代理認証システム利用停止申請画面では以下の項目を入力します。

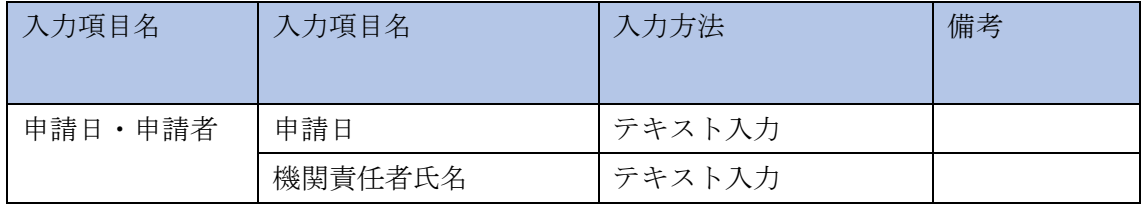

#### 5.5 認証連携 ID サービス利用開始申請

認証連携 ID サービス利用開始申請画面では以下の項目を入力します。

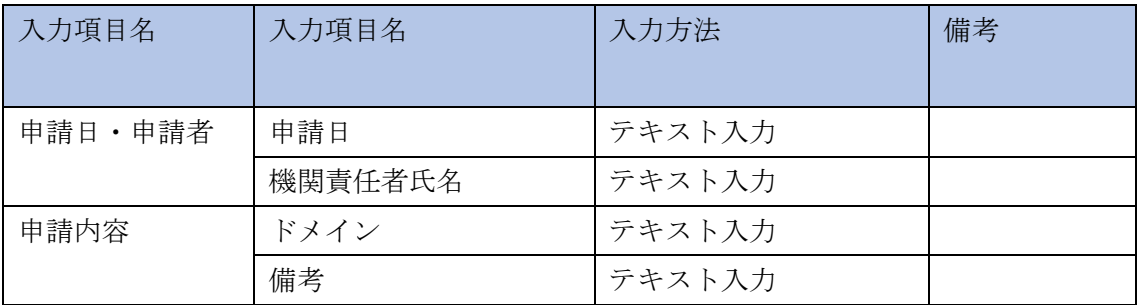

### 5.6 認証連携 ID サービス利用停止申請

認証連携 ID サービス利用停止申請画面では以下の項目を入力します。

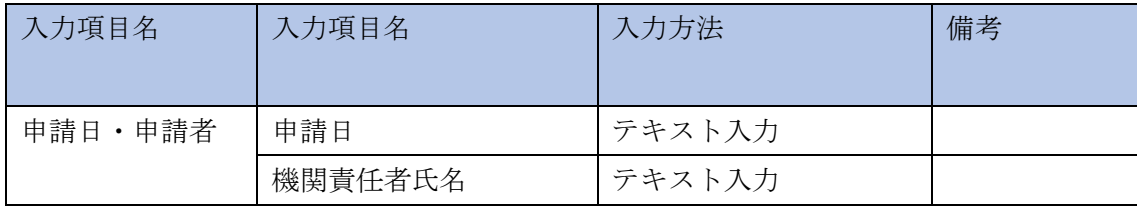

# 5.7 サービス脱退申請

サービス脱退申請画面では以下の項目を入力します。

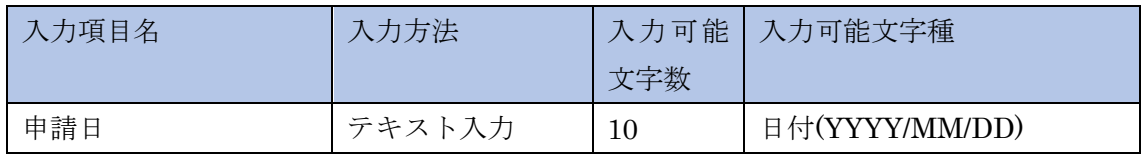

# 6 機関情報

機関情報画面は、加入機関の登録内容の確認、RADIUS サーバ情報の取得、基地局マップ データの登録を行うことができます。

### 6.1 機関情報参照

機関情報参照画面では、現在登録されている加入機関情報を参照することができます。

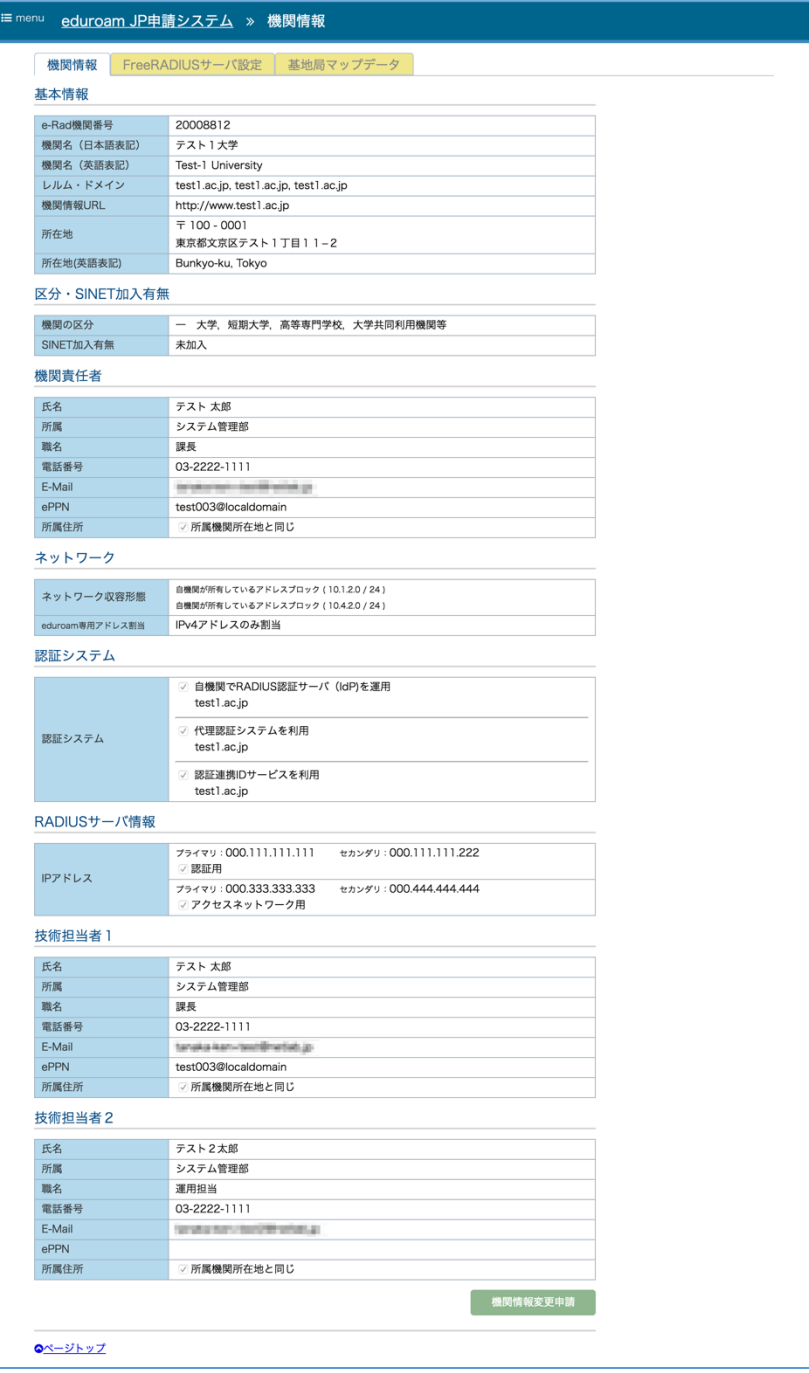

#### 6.2 FreeRADIUS サーバ設定

当システムでは、申請書に RADIUS サーバ情報が記入されている場合、その情報を元に 加入機関に FreeRADIUS サーバを設置する場合の設定ファイルを出力します。

- アクセスネットワーク用 IP アドレスが入力されていて、かつ、共通鍵1が入力されて いる場合、proxy.conf 設定を出力します。
- 認証 IP アドレスが入力されていて、かつ、共通鍵 2 が入力されている場合、 client.conf 設定を出力します。

上記のいずれの入力がある申請書が承認されると、機関責任者、および技術担当者宛に FreeRADIUS サーバ設定出力通知メールが送信されます。

FreeRADIUS サーバ設定出力通知メール(赤字部分はシステムが生成します)

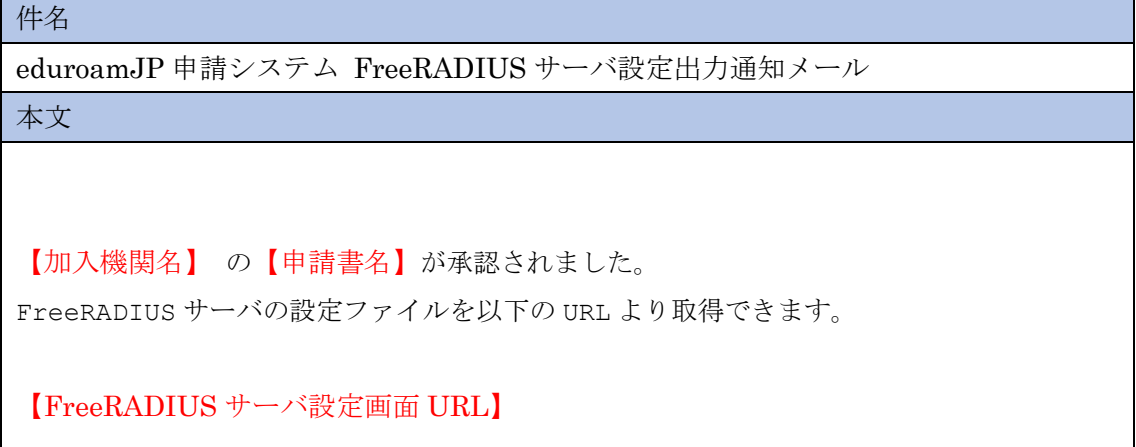

メールに記載された FreeRADIUS サーバ設定画面 URL にアクセスすると、設定内容を確 認することができます。

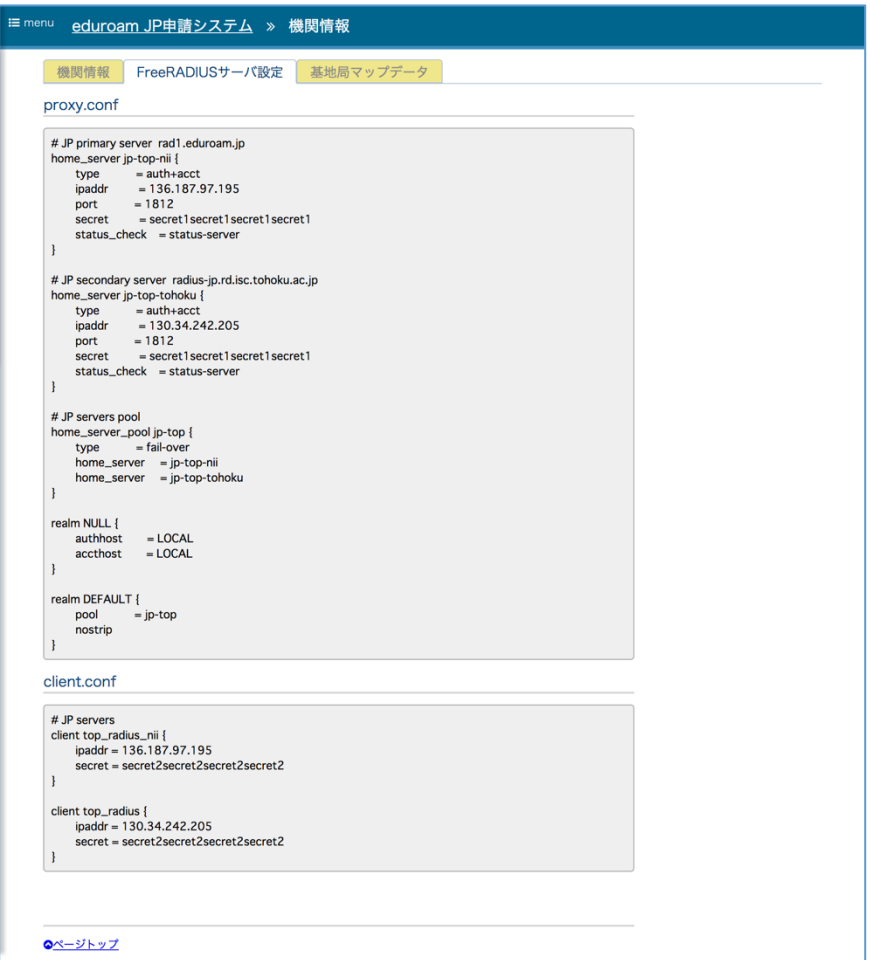

# 6.3 基地局マップデータ

### 6.3.1 基地局マップデータ画面

基地局マップデータ画面では、基地局データ作成支援 Spreadsheet のダウンロード、およ びアップロードをすることができます。

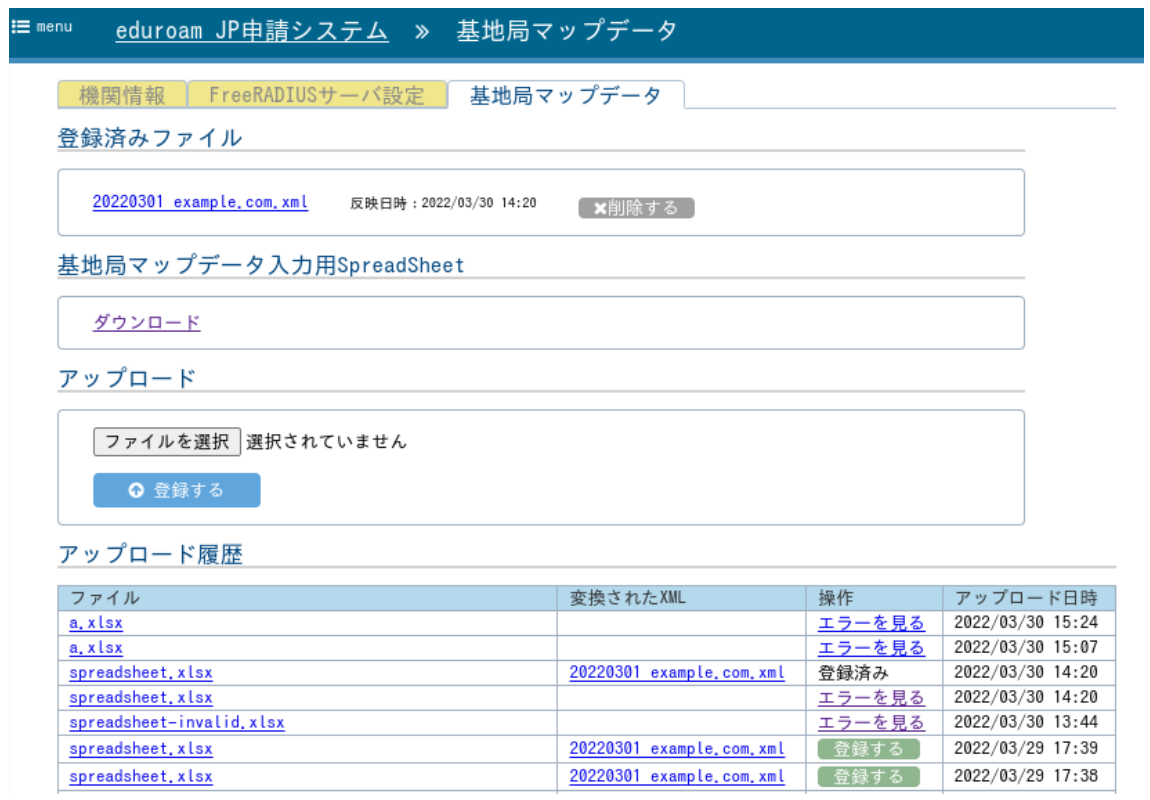

以下の操作を行うことができます

spreadsheet.xlsx spreadsheet.xlsx

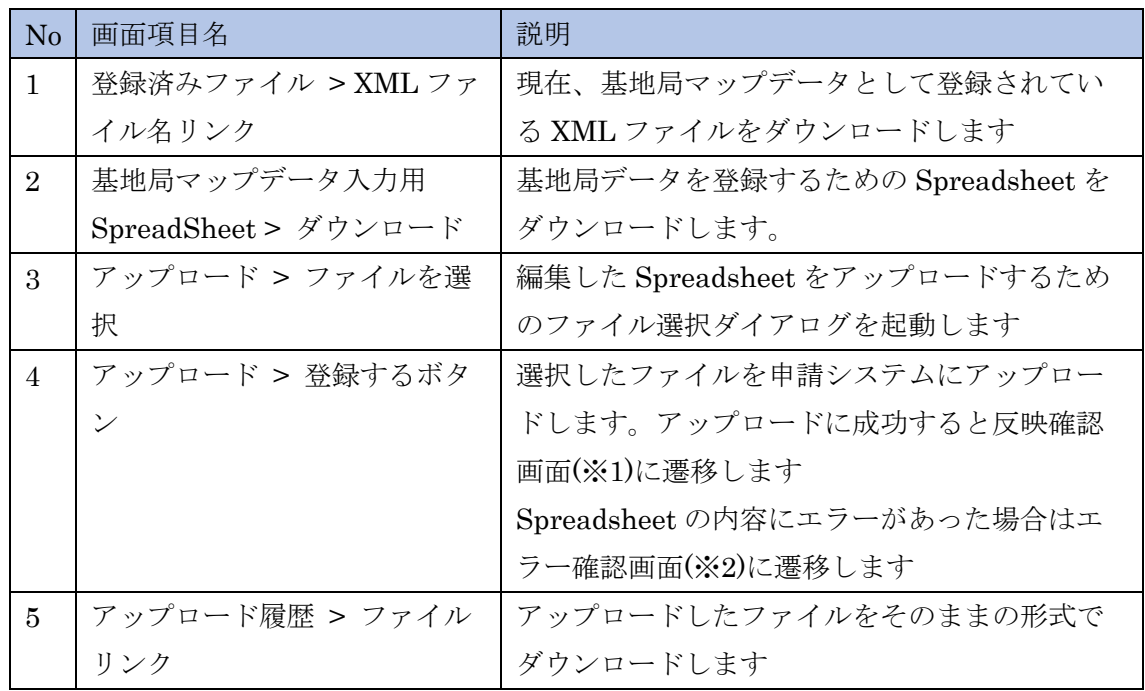

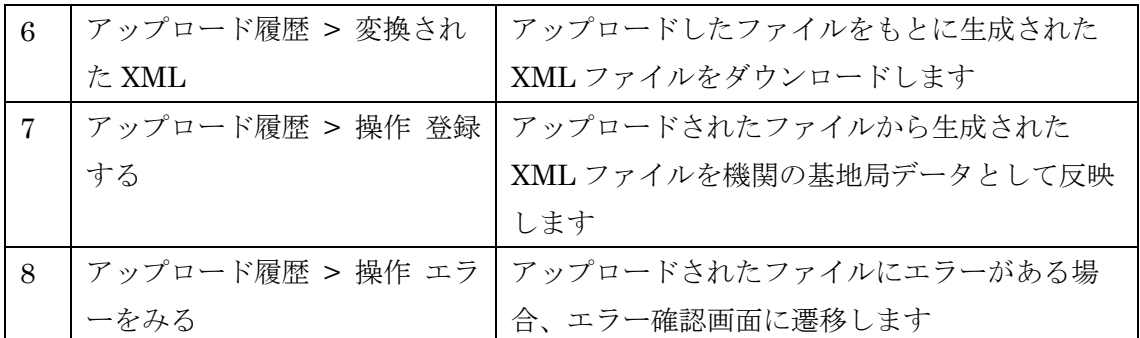

#### ※1 反映確認画面

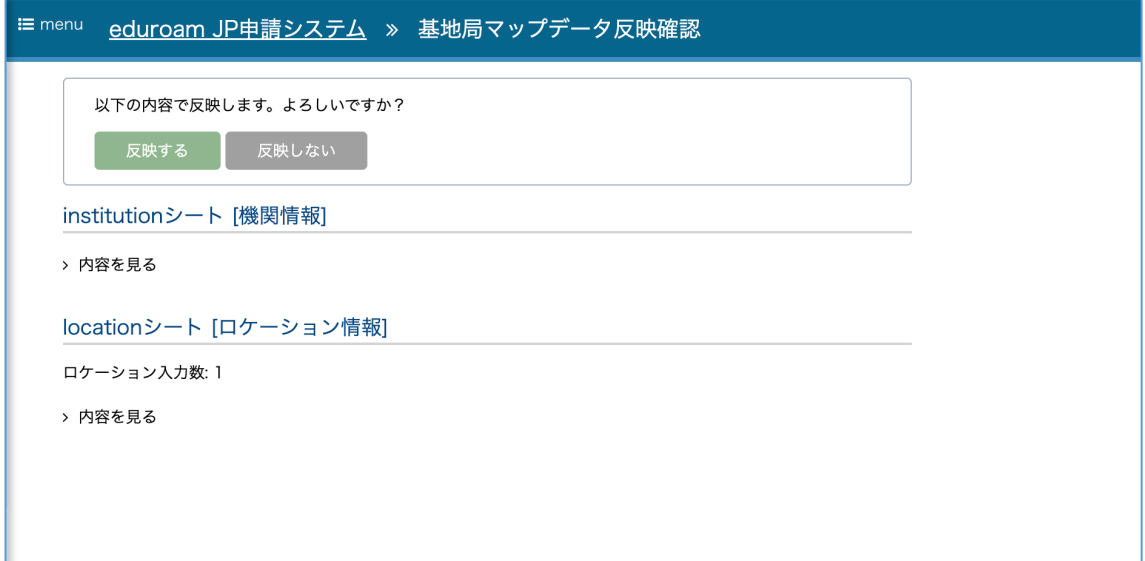

※2 エラー確認画面

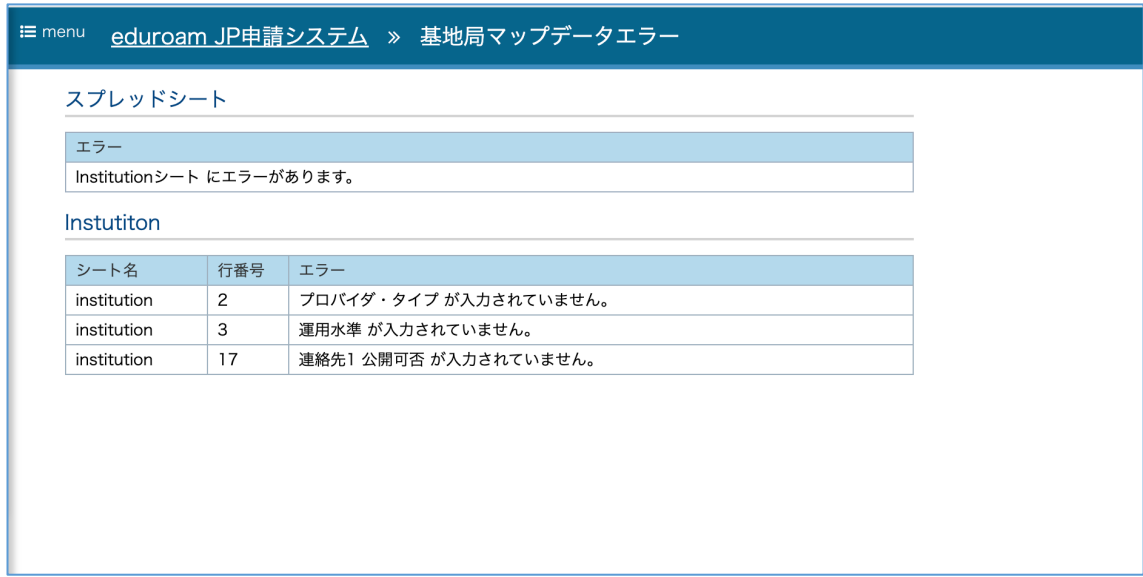

# 6.3.2 基地局データ spreadsheet

別紙:基地局データシート入力説明.xlsx を参照